#### CAD Tutorial : Architecture Lamp

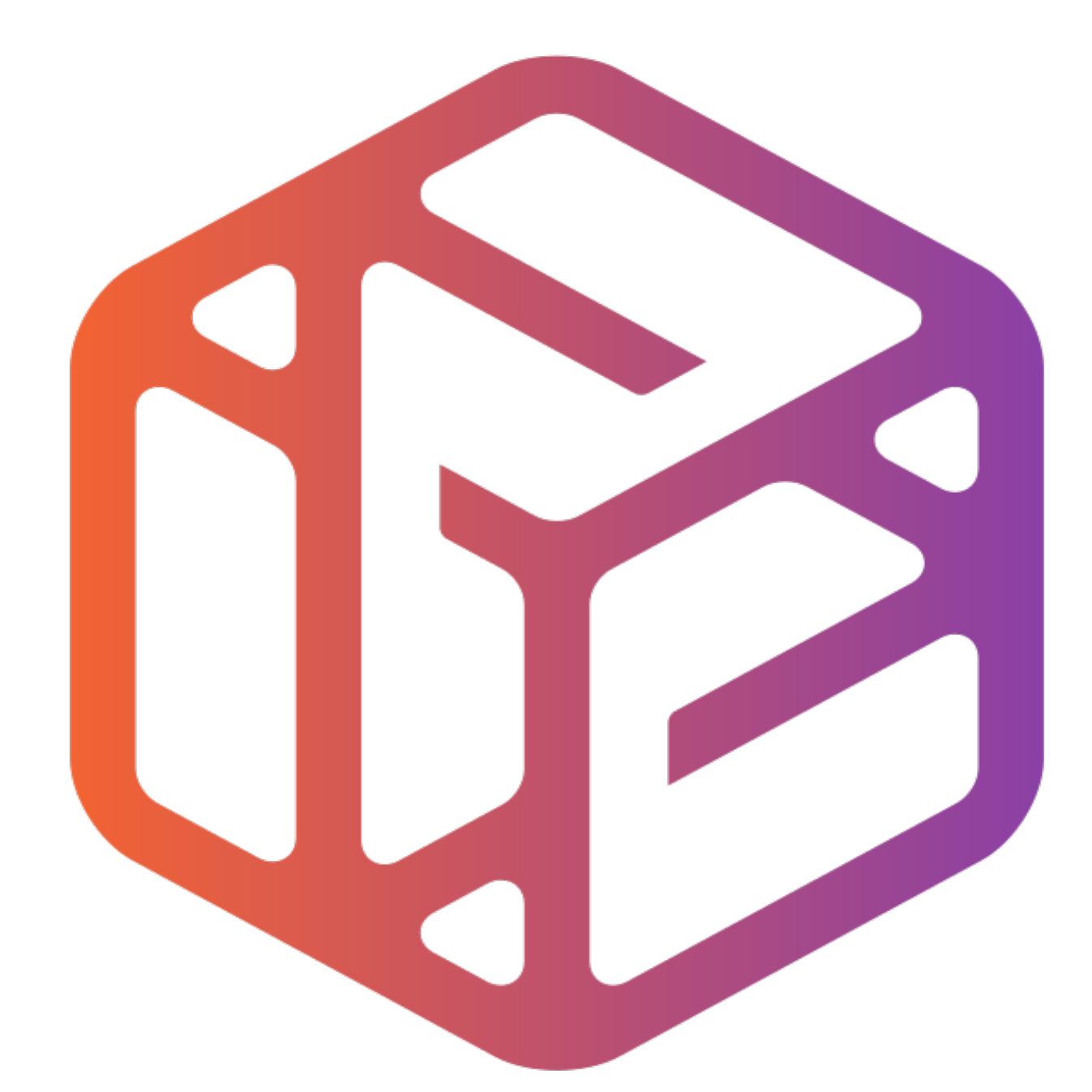

# Design out the box

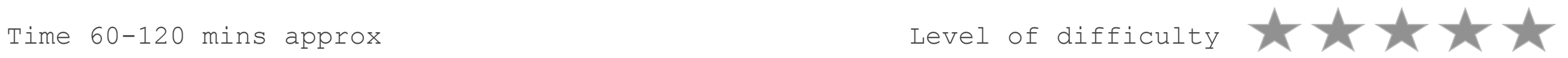

## **Lesson Objectives…**  Computer Aided Design: Aircraft Lamp

- To understand the basic tools used in SketchUp.
- To understand the advantages of using CAD
- To be able to successfully use CAD independently to complete a range of tutorials in 2D and 3D
- To develop advanced skills and problem solving skills when using Sketch Up
- To use correct dimensions when using sketch up to draw models that can be 3D printed or manufactured using CAM machines in school (i.e. Laser Cutter, 3D Router).

## Skills to be used in this project…

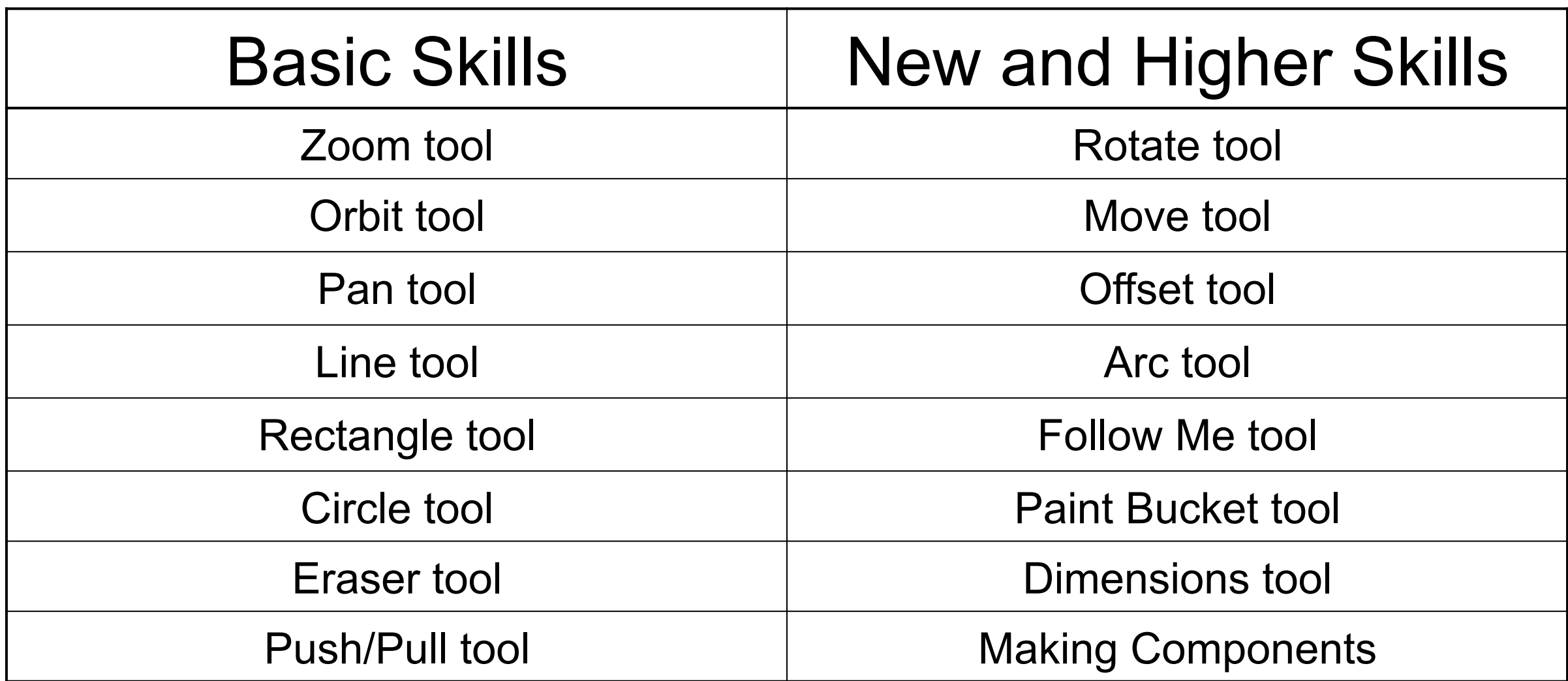

**Basic skills** are those required to do very basic drawings and are detailed as part of this presentation.

**New and higher skills** may be new to the novice and are the focus for learning in this presentation.

## **Lesson Outcomes…**

By the end of this tutorial you will be able to…

- Use the push pull and move tool
- Learn about centre lines
- Create, Move and Rotate components
- Use the offset tool to make objects and add detail
- Shape and form your design
- Draw your design to the correct size to enable it to be manufactured.

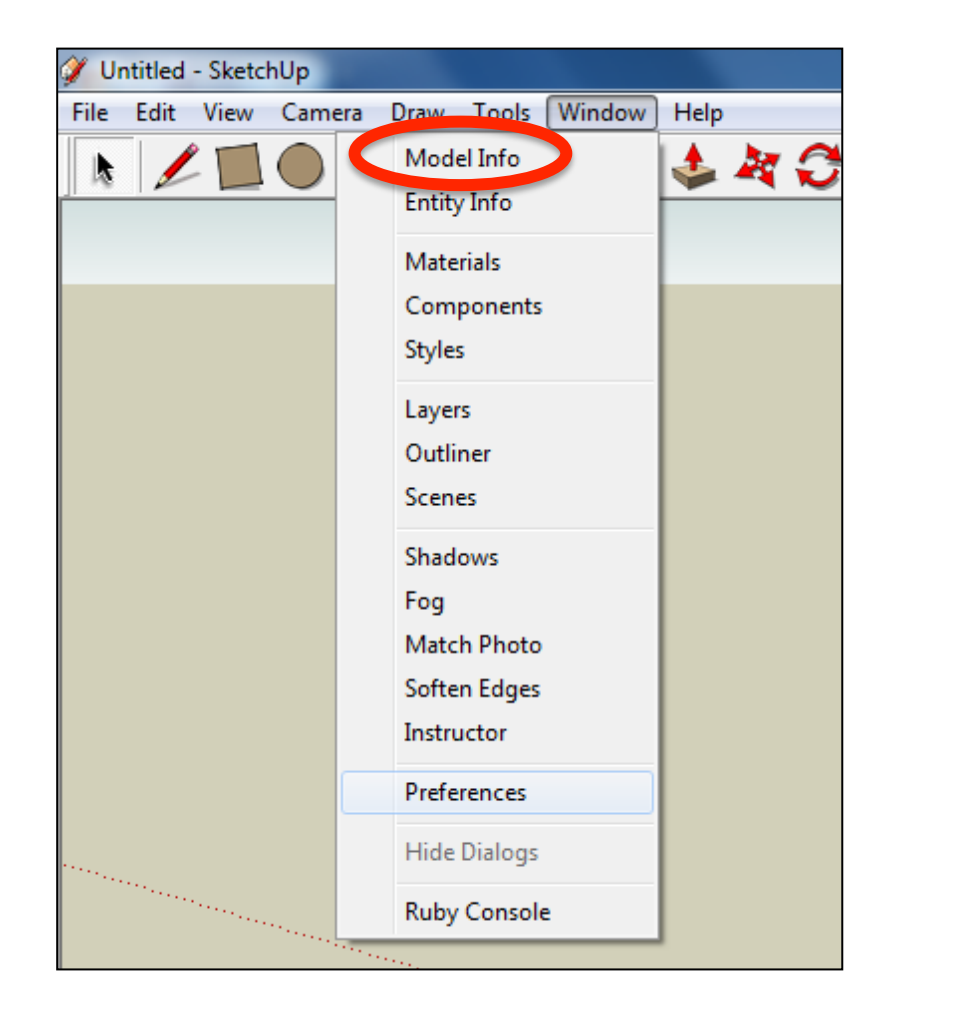

2. Select **Units** and choose **Decimal Millimetres**. We are using this template because we are doing a product design.

*Note: It is often necessary to start a new file to use the new template. Go to File then New.* 

1. Open the sketch up drawing. Once you have opened SketchUp, go to **Window** and select **Model Info**

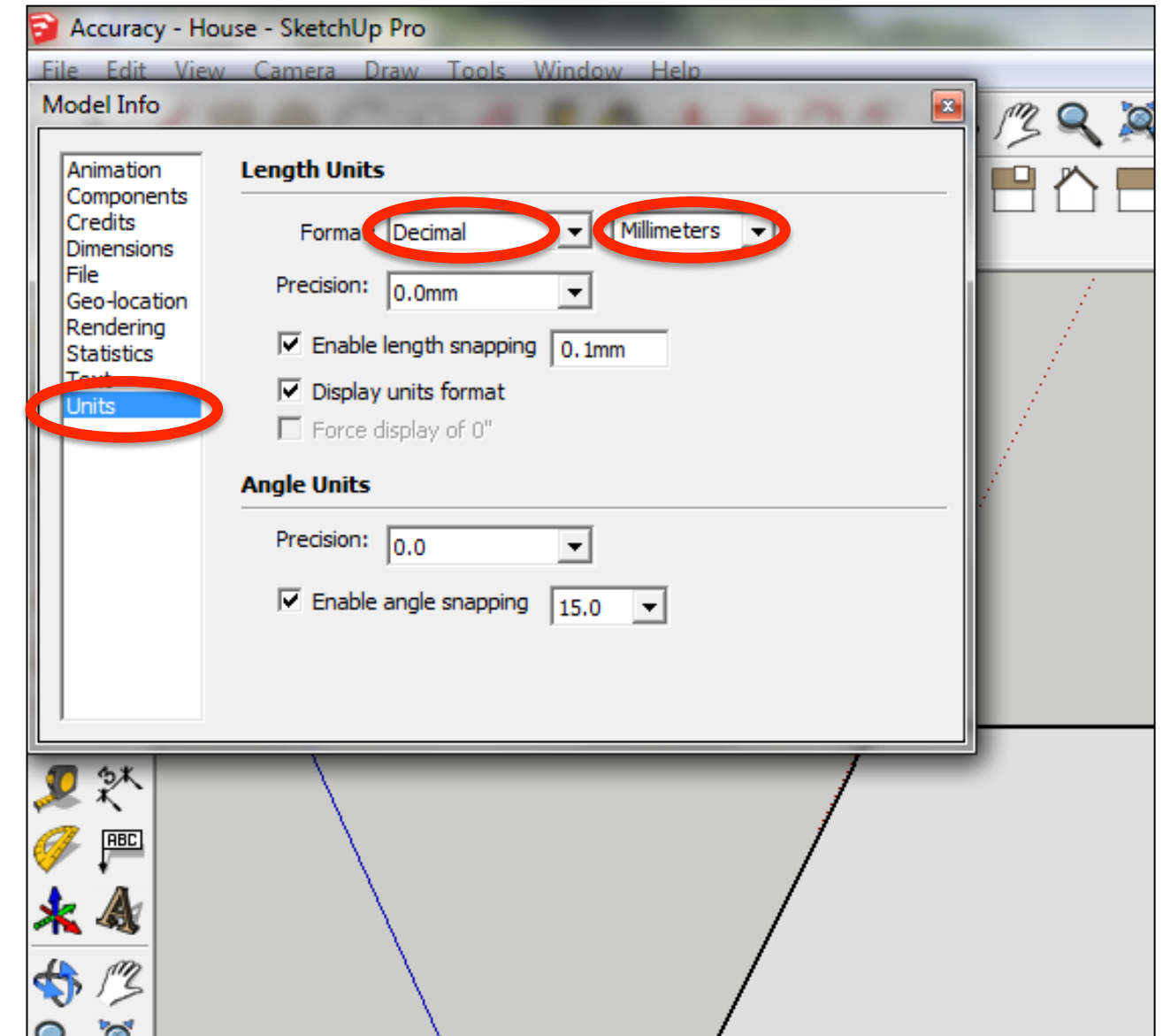

#### 3. Now select the **View** then **toolbars** and ensure **Getting Started** and **Large Tool Set** are ticked

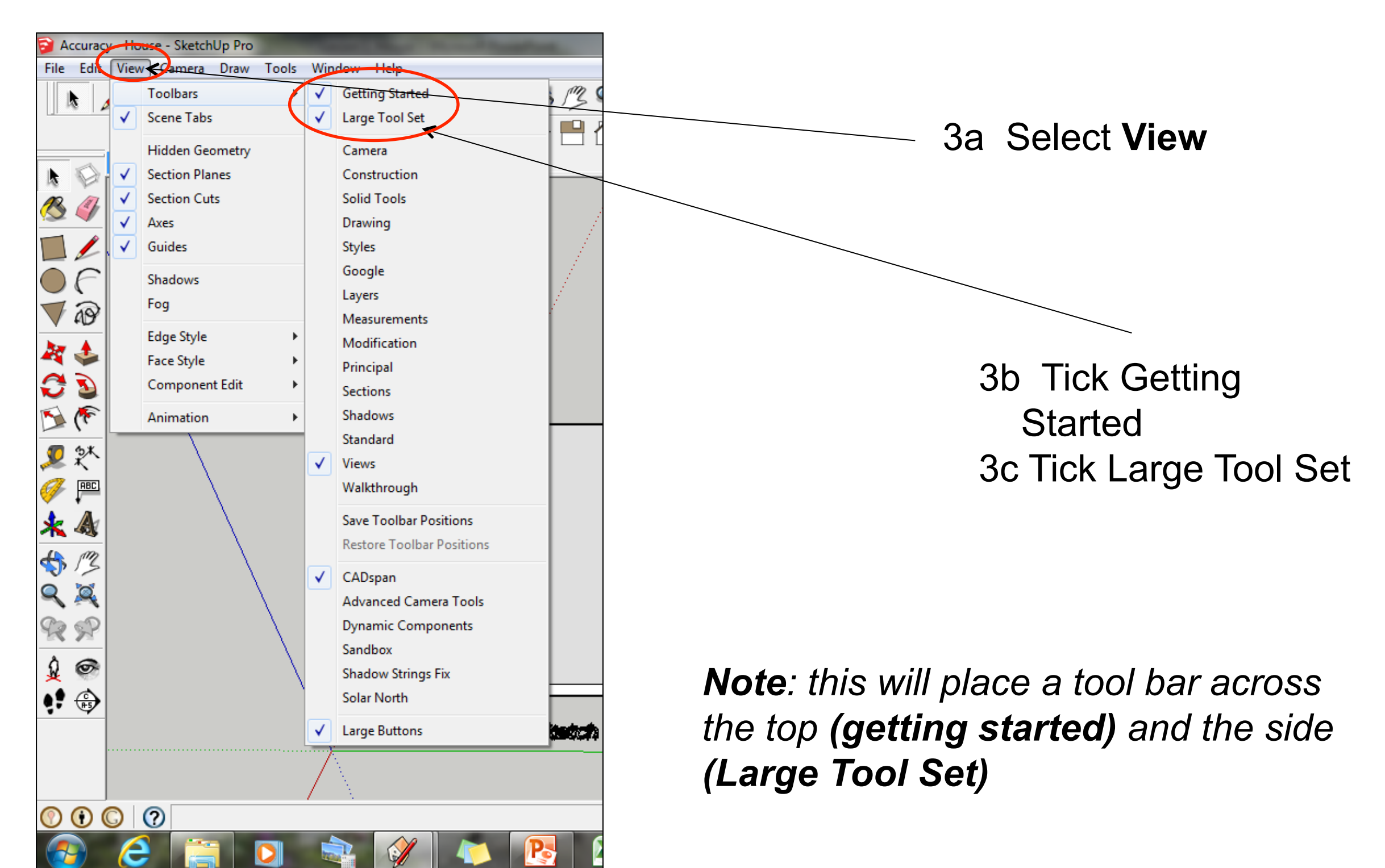

## *Qualification* Computer Aided Design: Big Ben Lamp *covered*

#### Computer Aided Engineering: Step by Step Guide to Lamp Construction

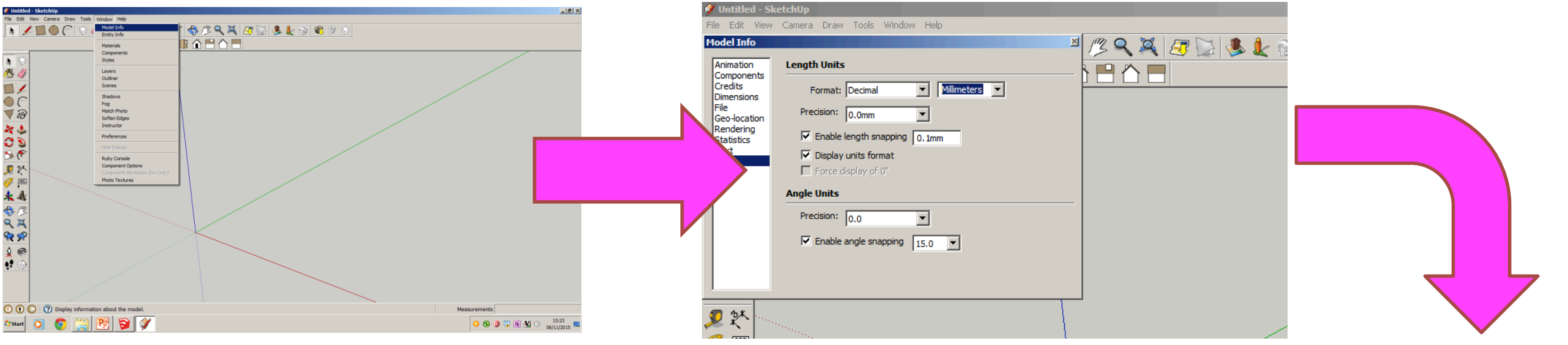

Select engineering Style allows me to use the following equipment in school

CNC router CNC laser cutter CNC 3D Printer

CNC means computer numerically controlled and converts CAD drawings to co-ordinates and codes to be cut out by a machine.

#### *3D printers*

3D printers print 3D models, using a process called additive manufacturing or AM. This process uses computer control to lay successive layers of material to

build a  $3D$ 

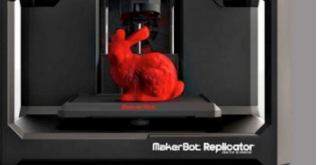

Start by stetting up *window/ model info*. Select Units and change to *decimal - millimetres* 

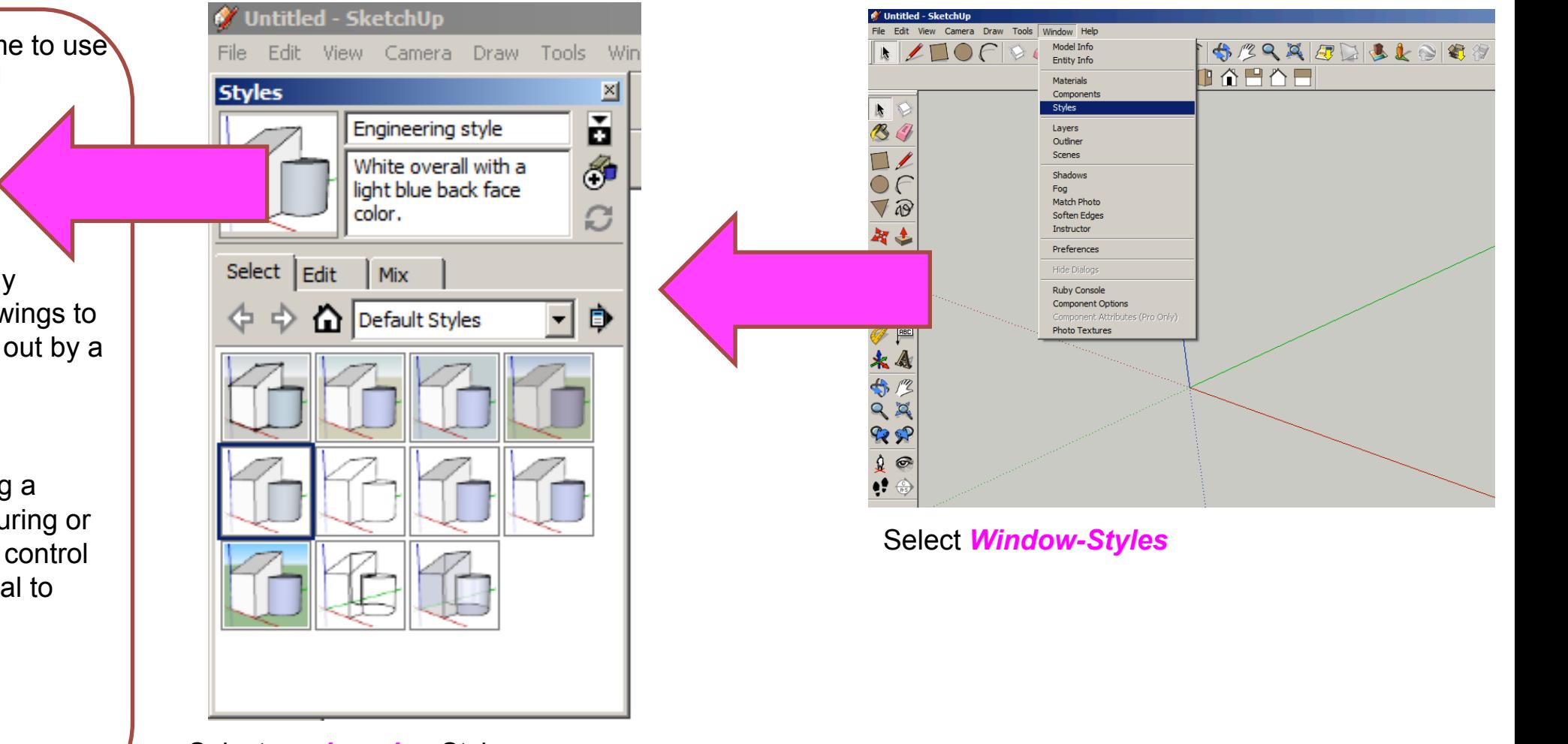

Select *engineering* Style

#### Computer Aided Engineering: Step by Step Guide to Lamp Construction

foams. **CNC** stands for computer numerical<br>control. A **CNC router** is a computer controlled cutting machine related to the hand held **router** used for cutting various hard materials, such as wood, composites, aluminium, steel, plastics, and

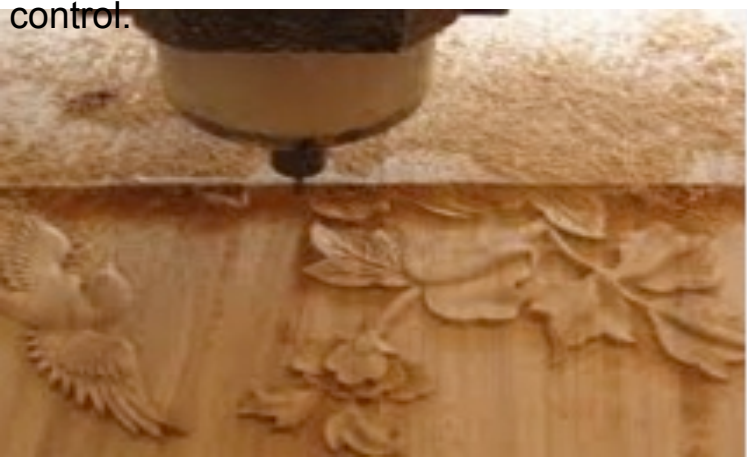

#### materials, such as extended the control of the control of the control of the control of the control of the control of the control of the control of the control of the control of the control of the control of the control of

**Laser cutting** is a technology that uses a **laser** to **cut** materials, and is typically used<br>for industrial manufacturing applications, but is also starting to be used by schools, small<br>businesses, and bobbyists. Laser cutting works by directing the output of a high**laser** to **cut** materials, and is typically used businesses, and hobbyists. **Laser cutting**  power **laser** most commonly through optics

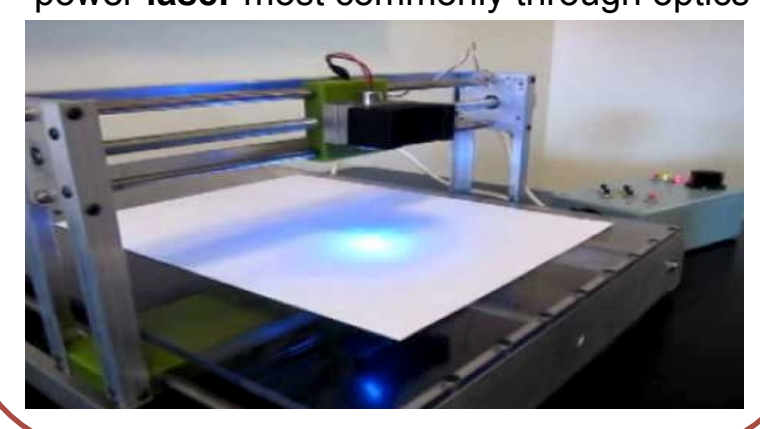

CNC Router Products which are designed for self-assembly are popular for many reasons and<br>CNC Router help to keep costs as low as possible. An international furniture warehouse chain is constantly on the look-out for fresh ideas for their lighting sections. They are particularly interested in cutting edge designs which allow the customer to assemble the products in a variety of ways.

> *Design and make a lamp based around a famous buildings, structures or a retro theme . The product will need to be manufactured in full-scale and will need assembly instructions which do not rely upon text. The use of commercial knockdown fittings and/or standard components might be a key feature of the product. Accuracy will be a vital requirement and manufacturing aids such as drilling jigs or the use of CAM should be regarded as essential*.

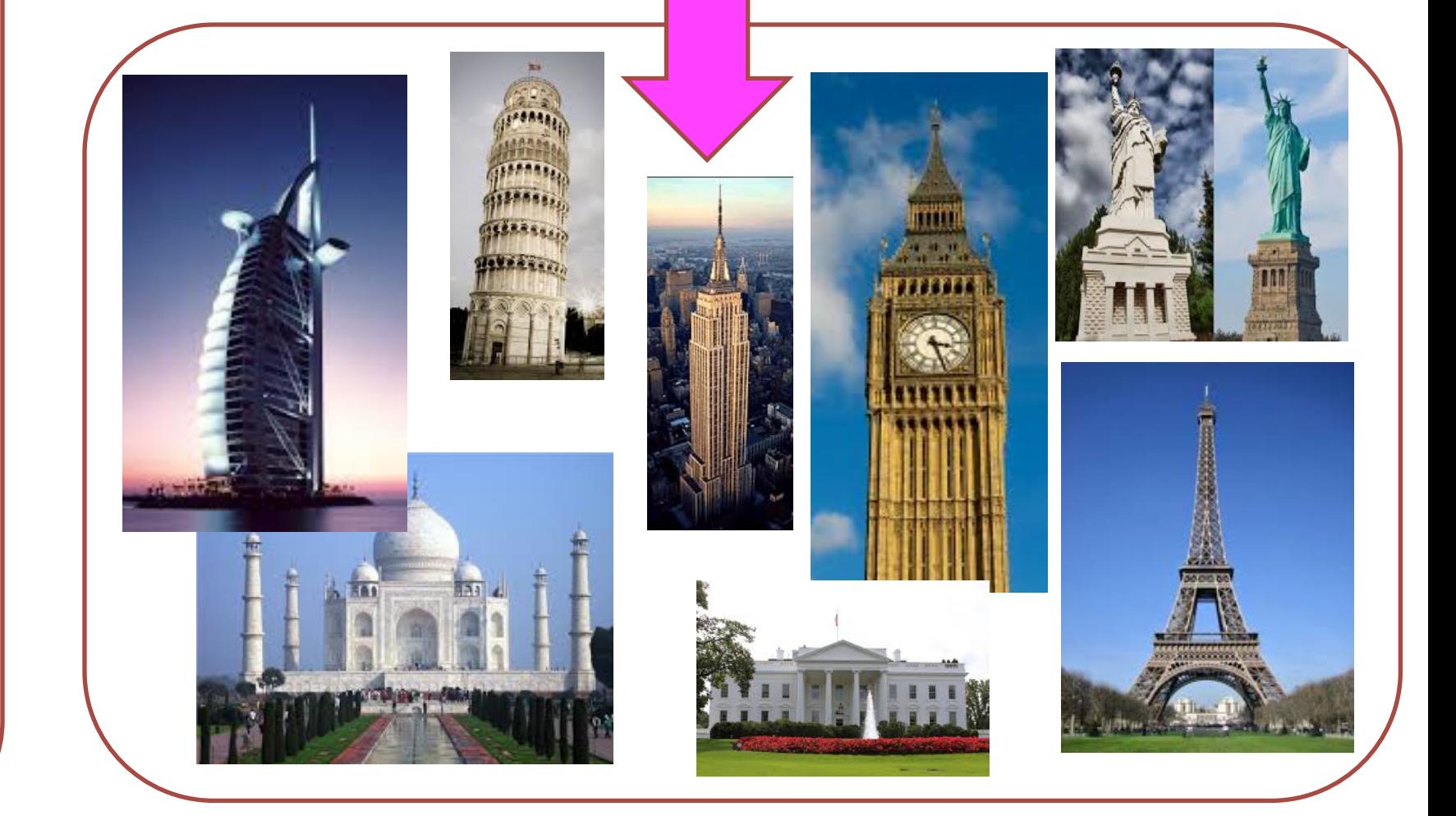

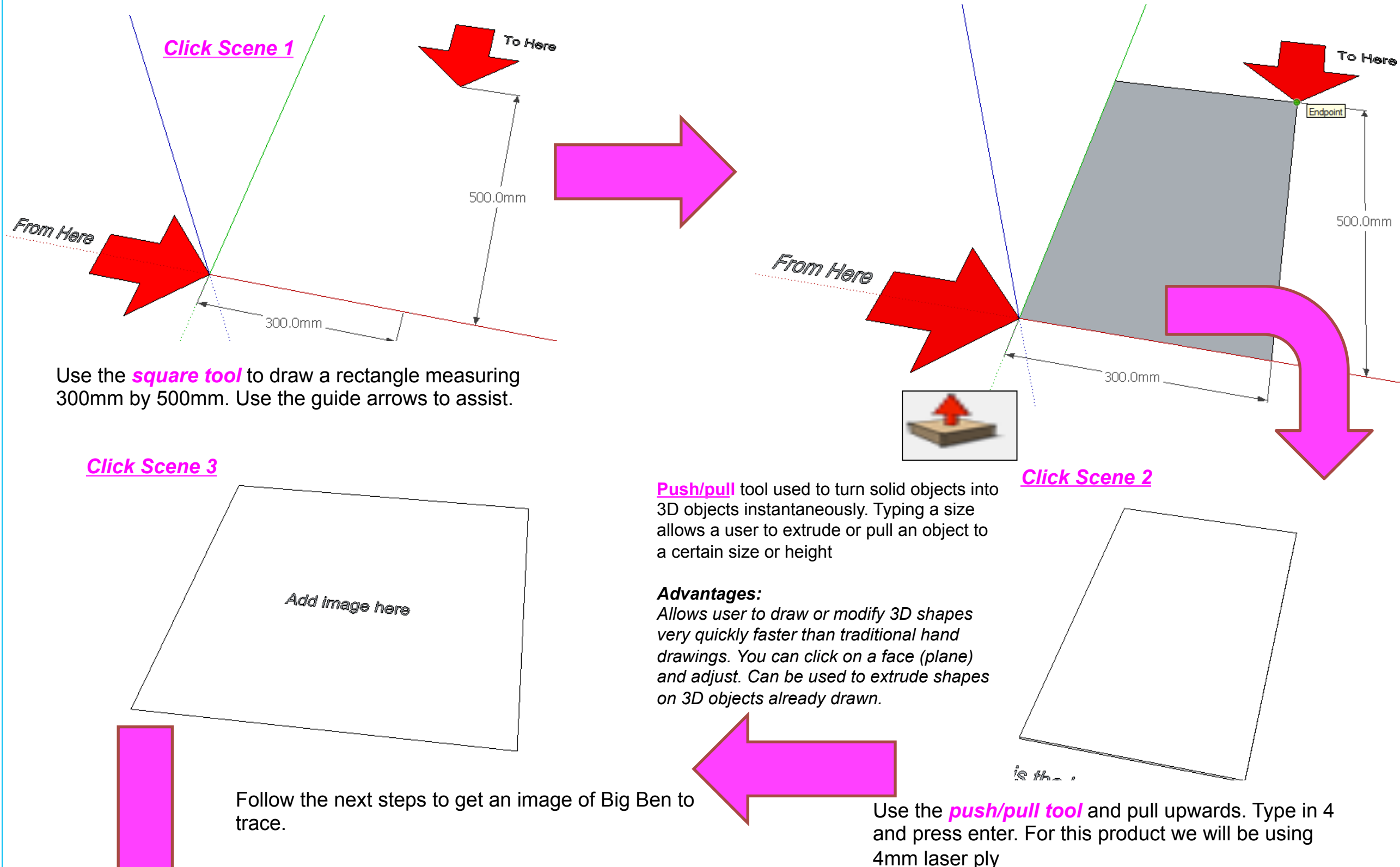

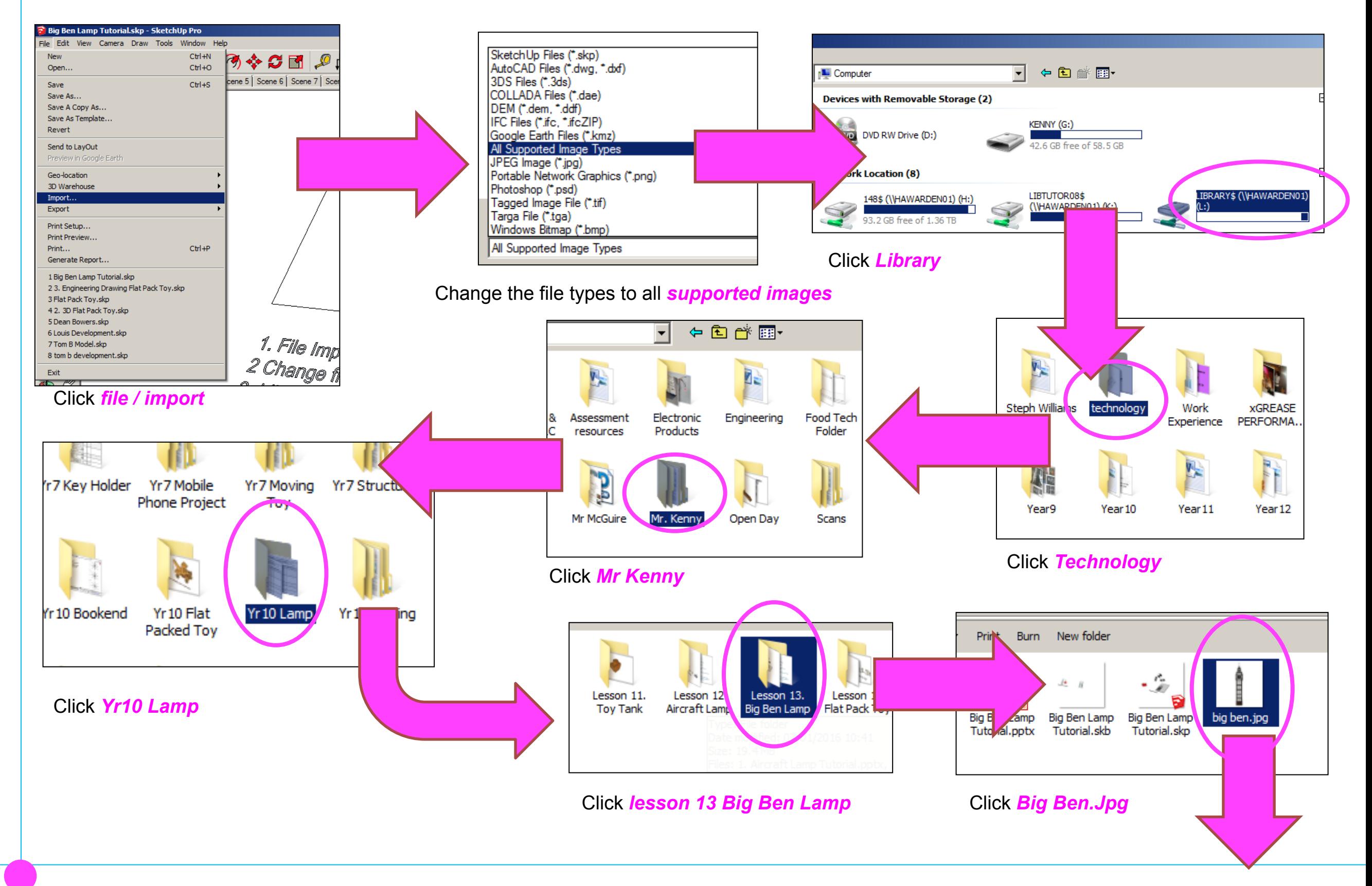

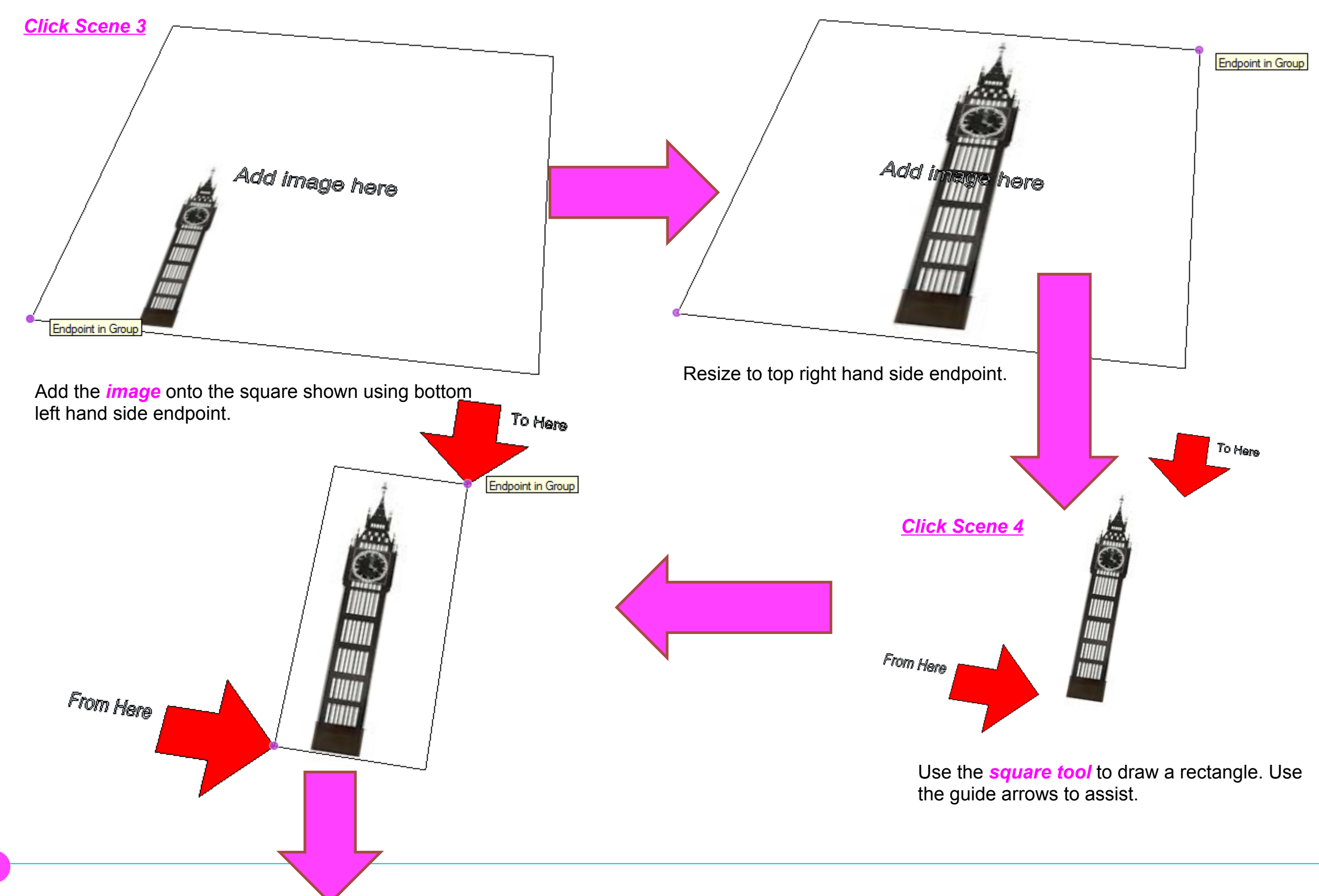

#### Computer Aided Engineering: Step by Step Guide to Lamp Construction

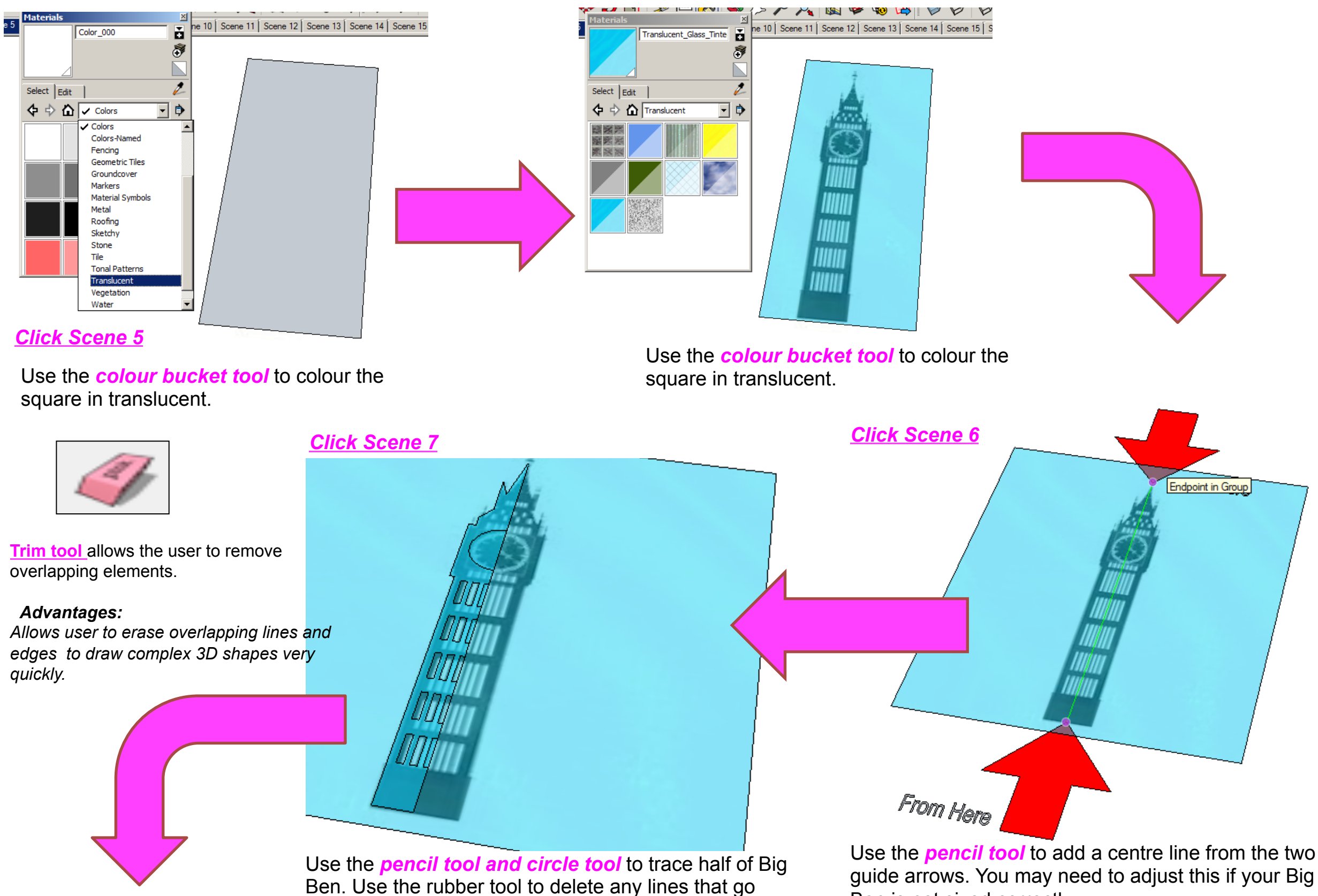

over the centre line.

Ben is not sized correctly

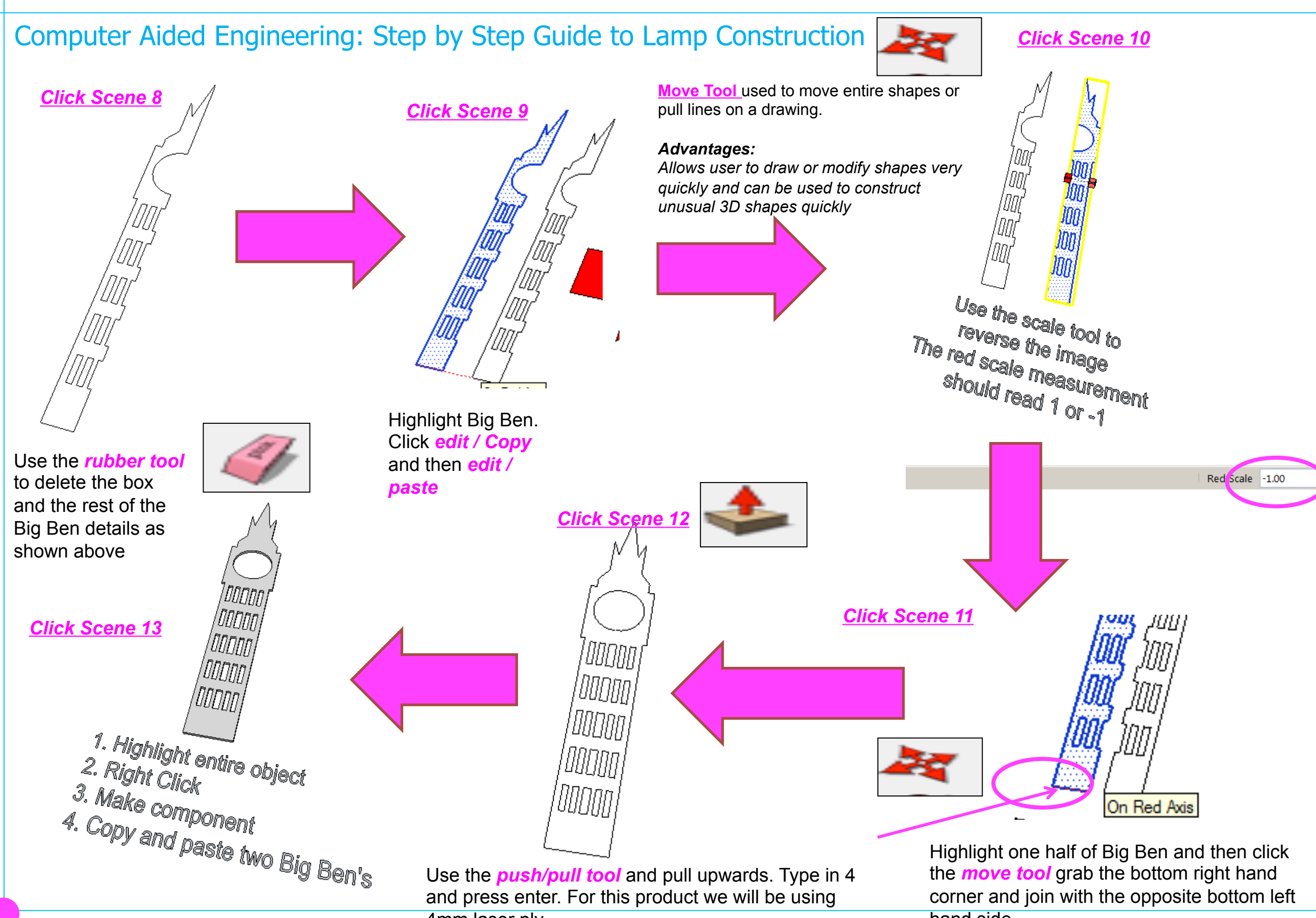

4mm laser ply

hand side

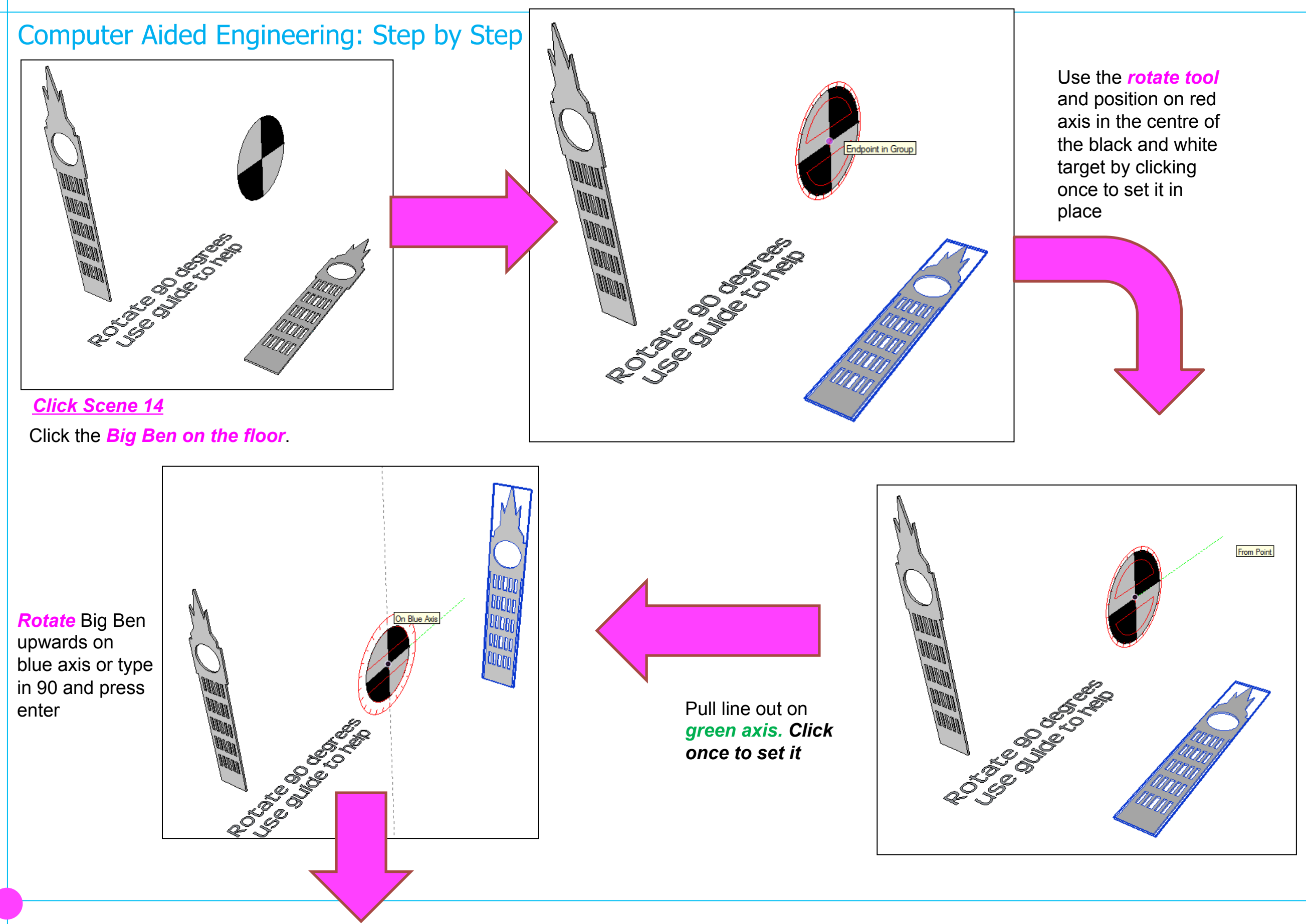

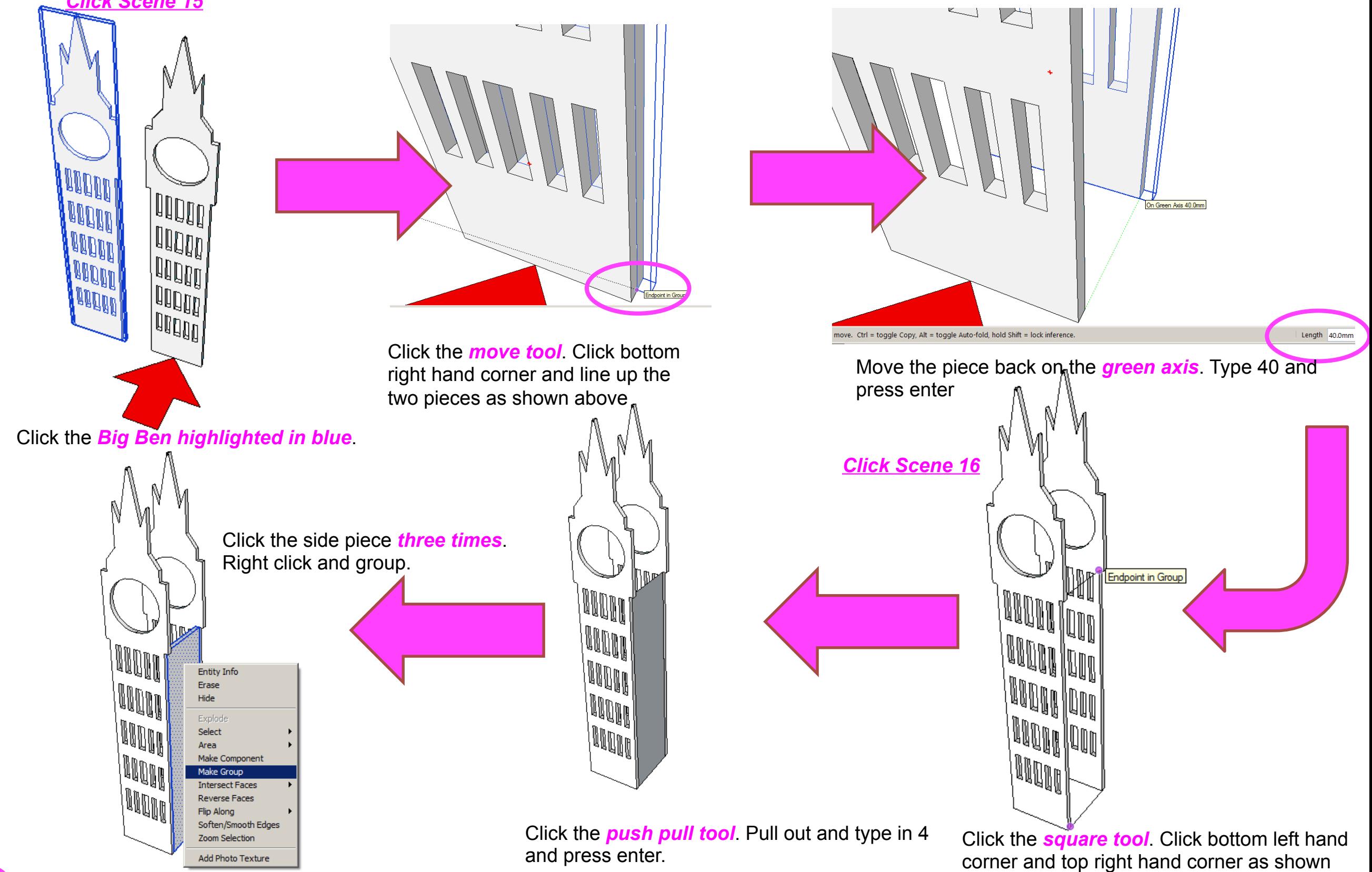

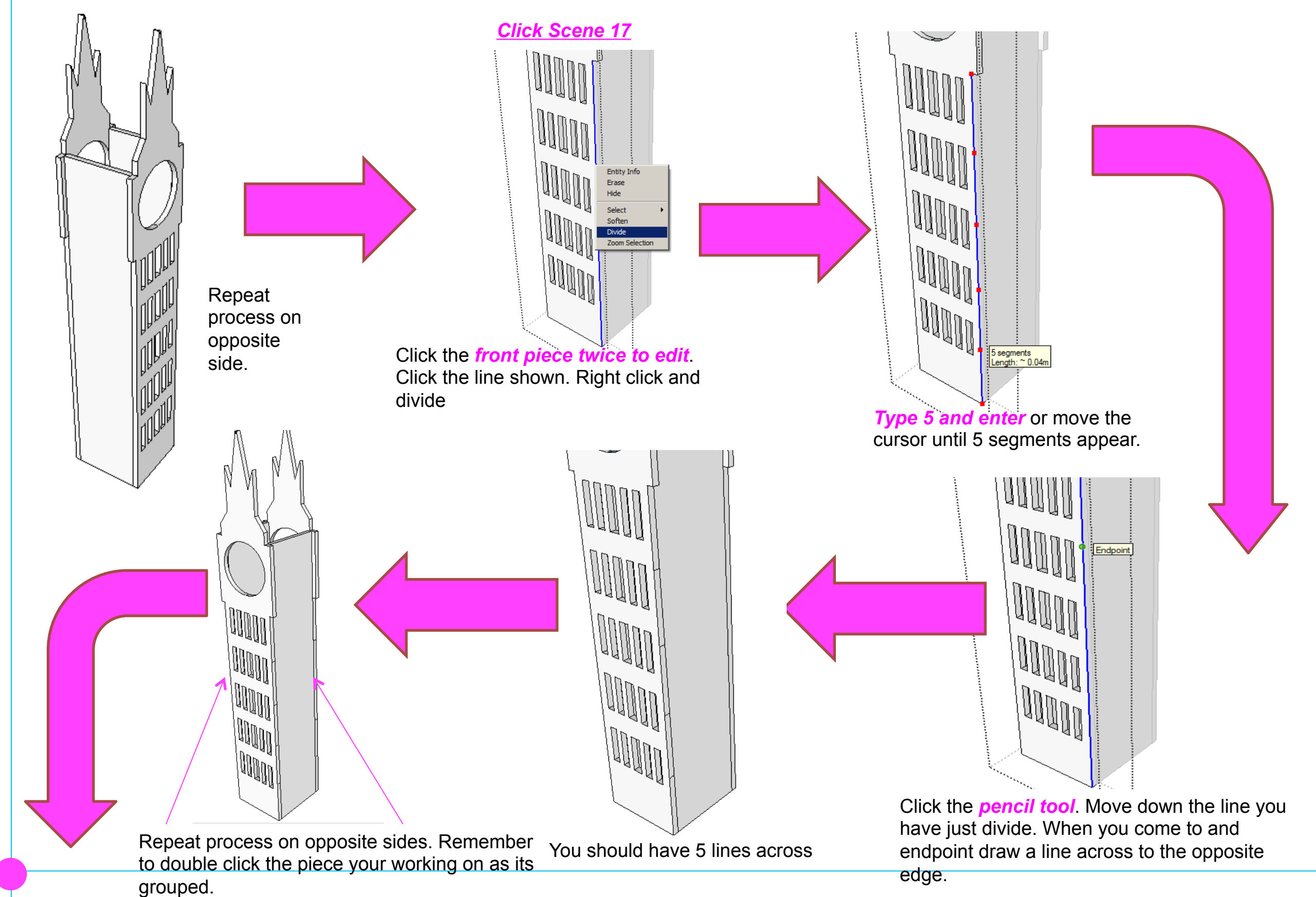

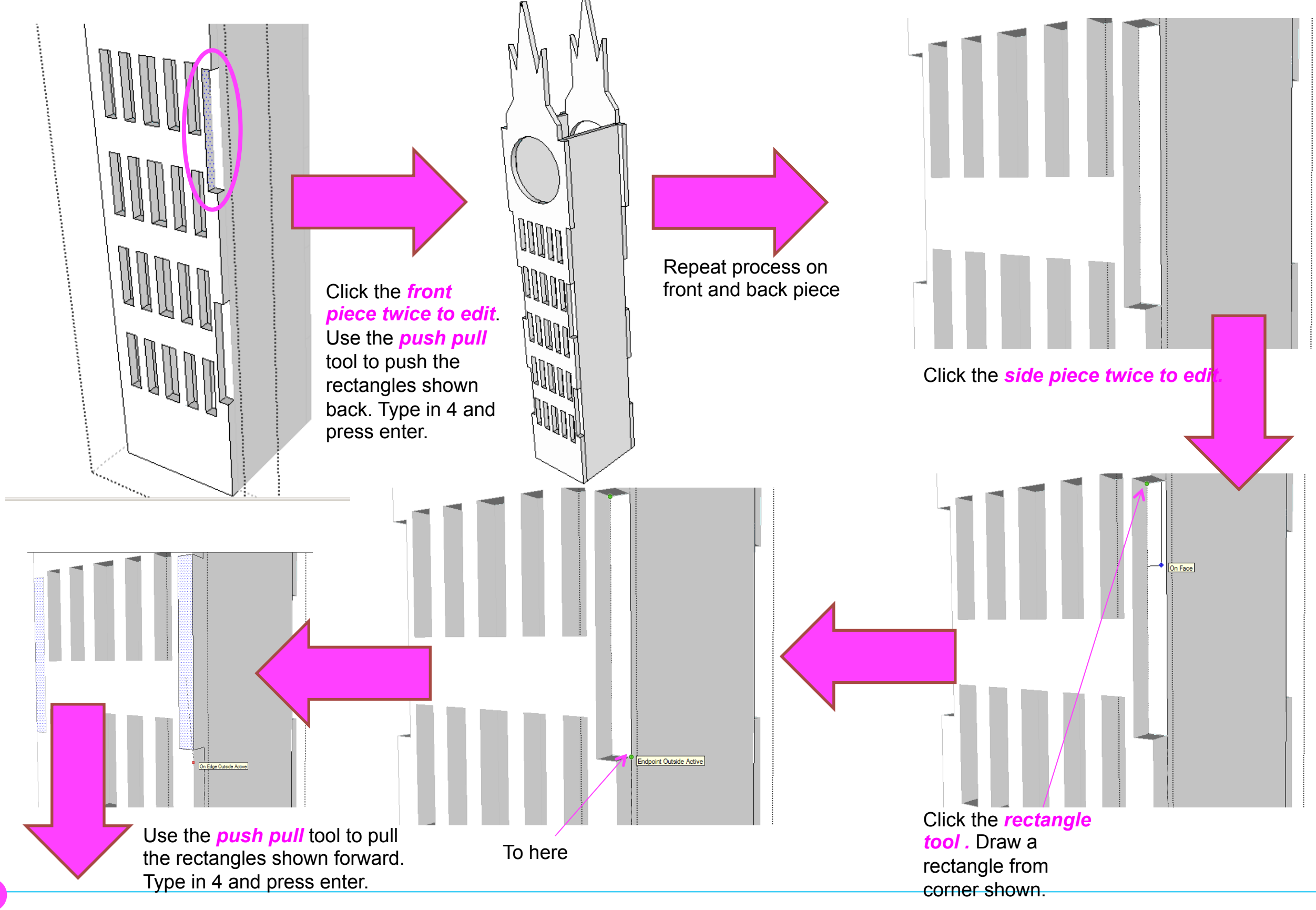

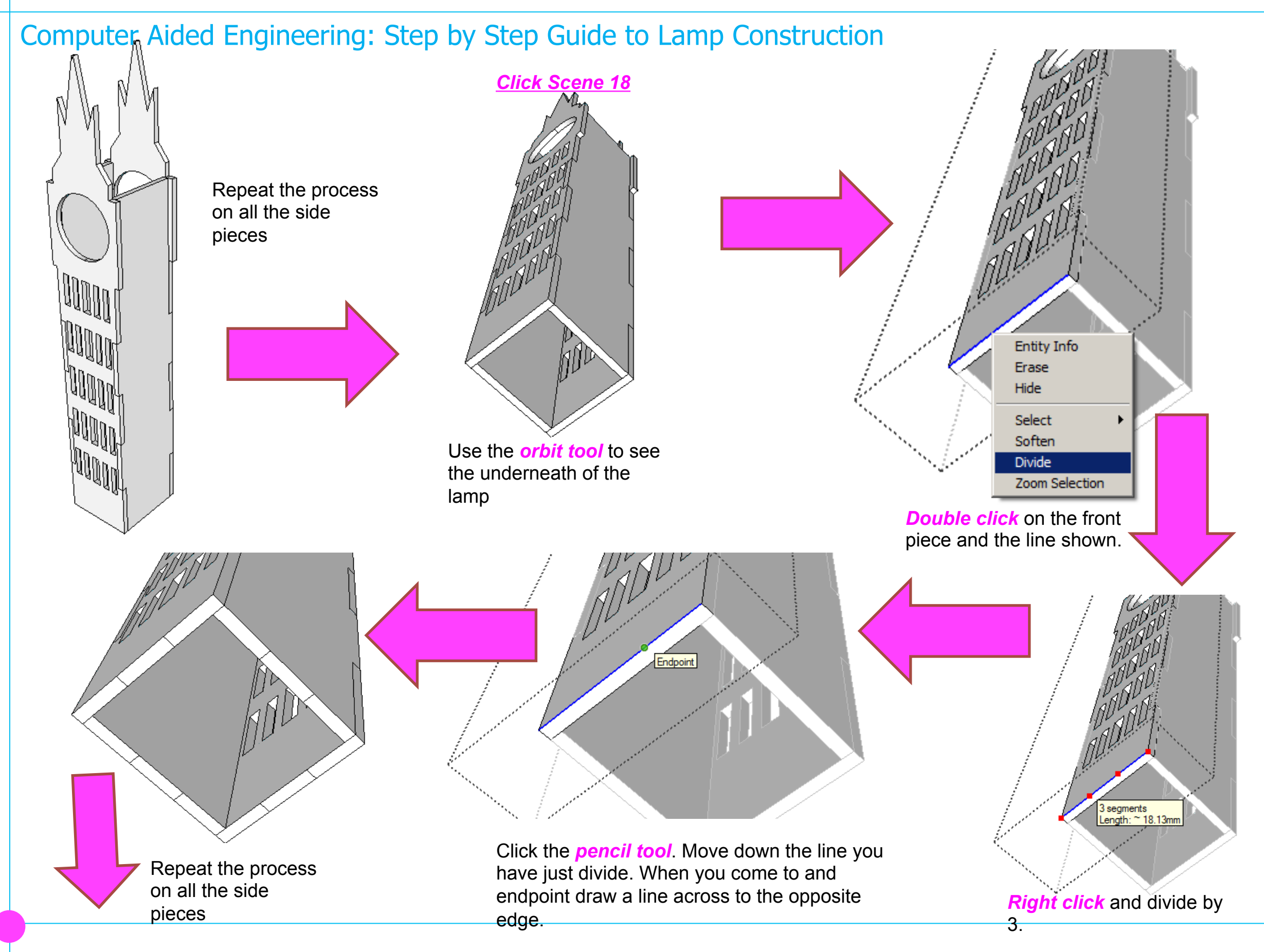

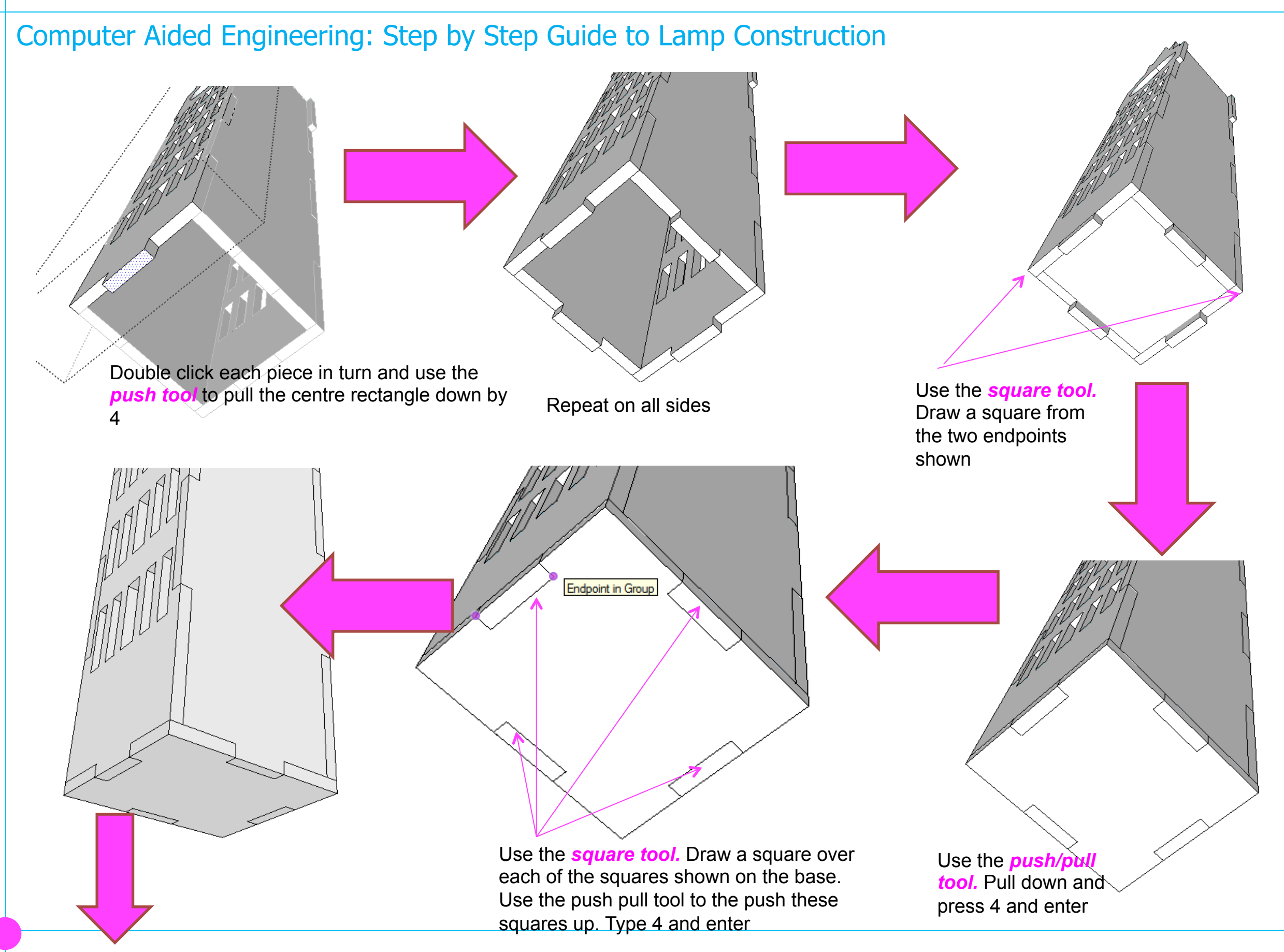

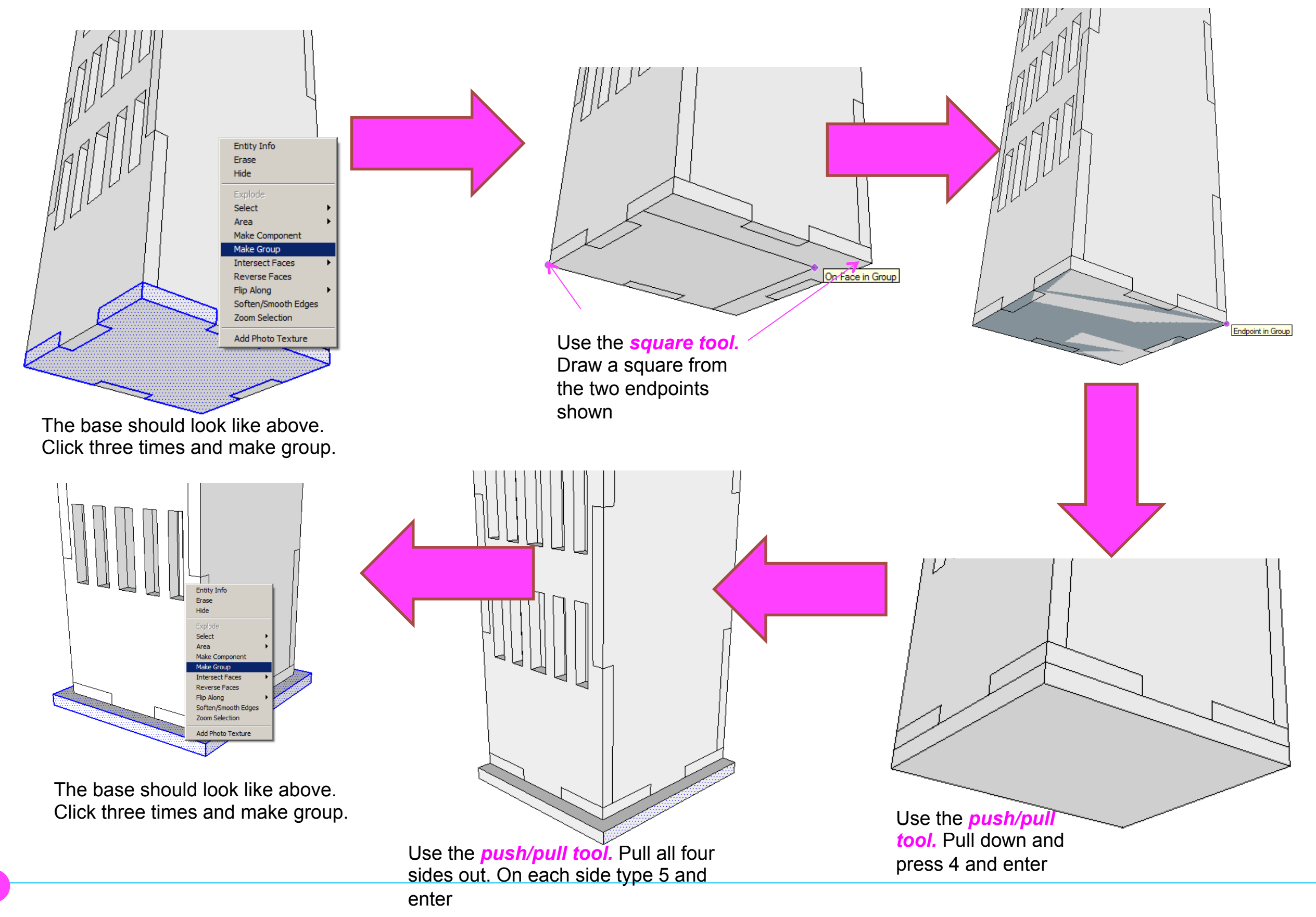

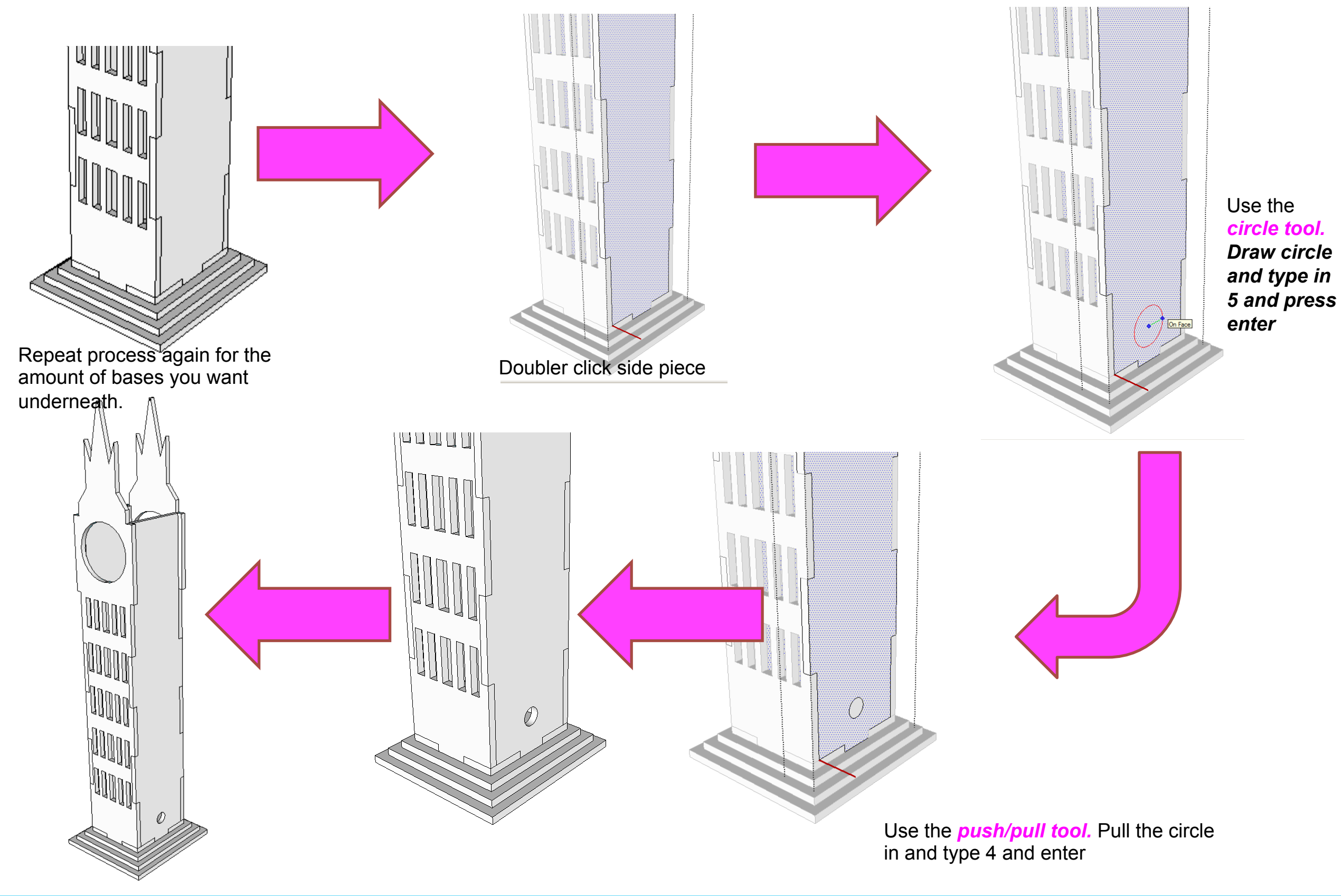

Computer Aided Engineering: 1. Working Drawing Instructions (Setting up Correct Format)

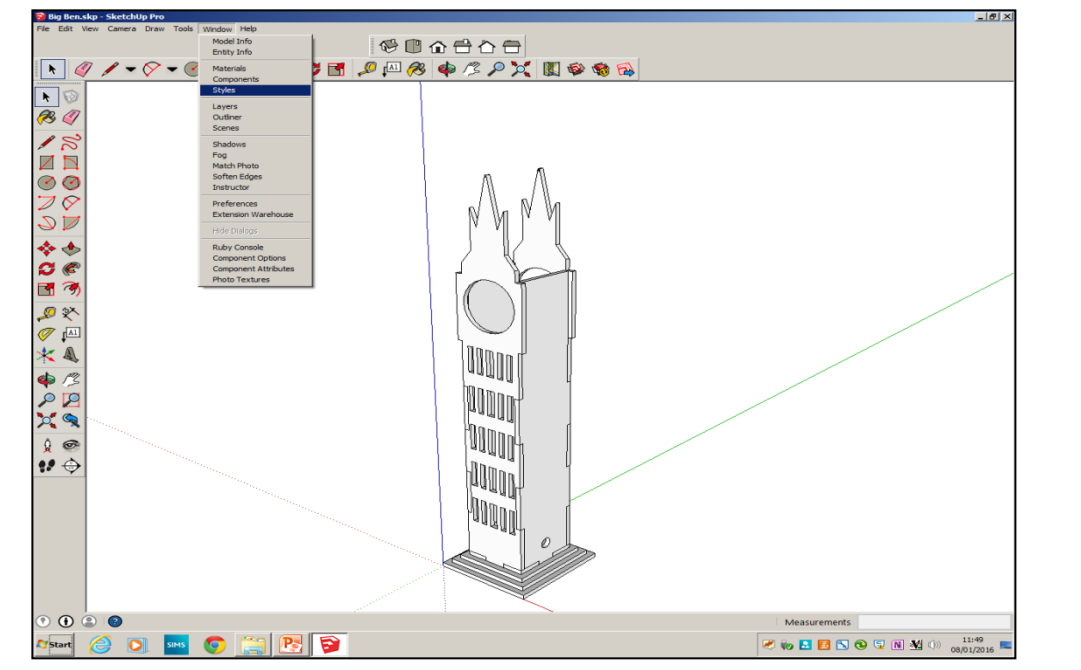

Now its time to convert your drawing into a working drawing (NB this *must be exact* to achieve a level 2. *Click* 

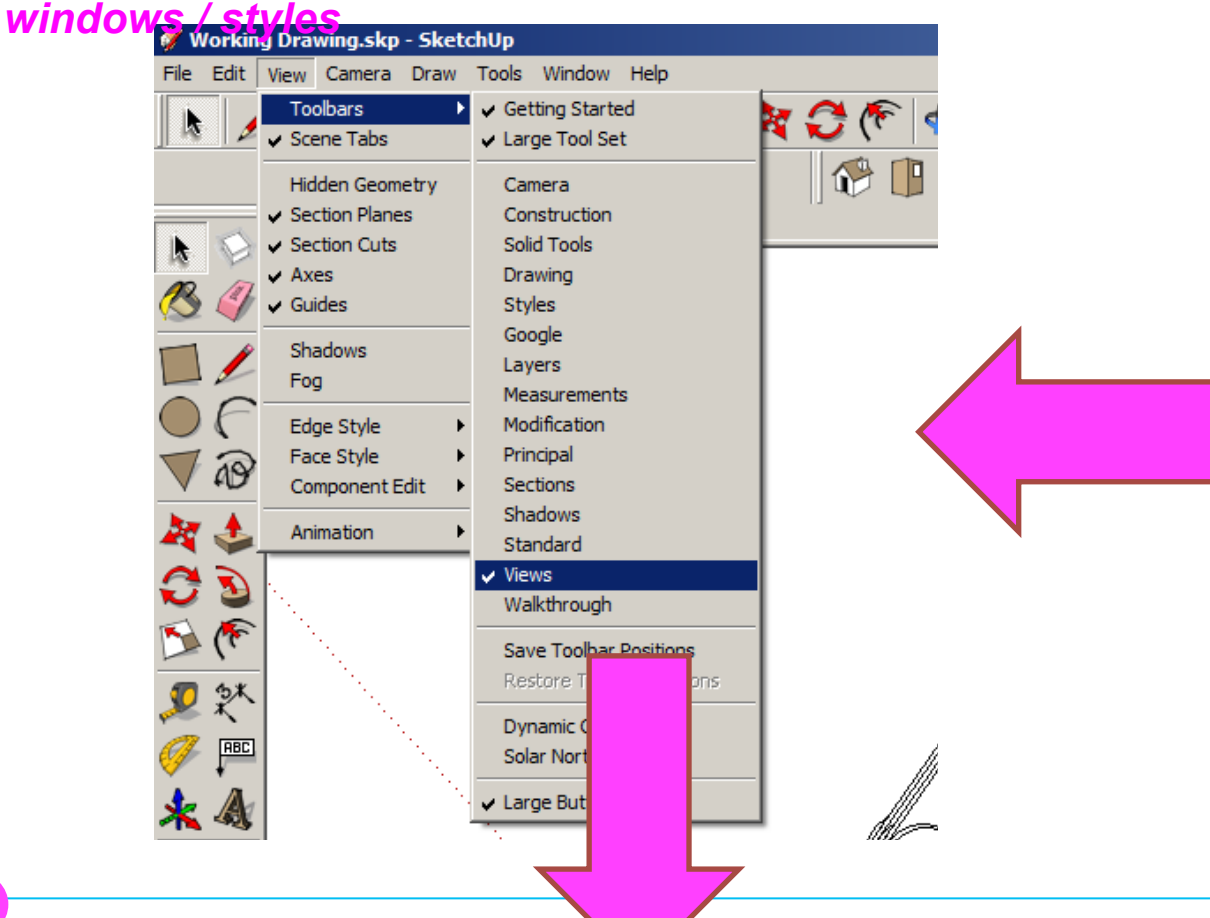

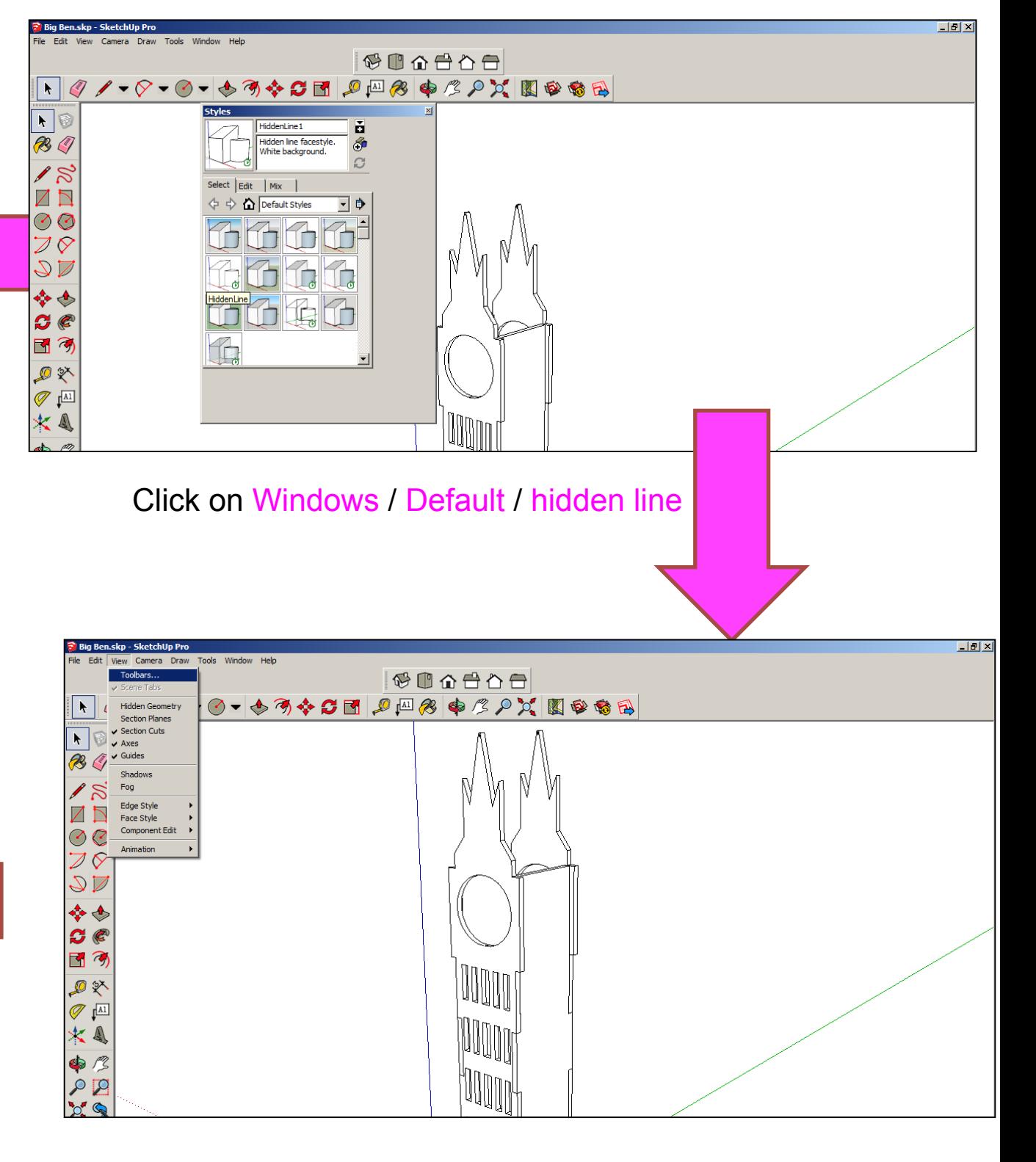

#### Click on Toolbars / Views

Computer Aided Engineering: 1. Working Drawing Instructions (Setting up Correct Format)

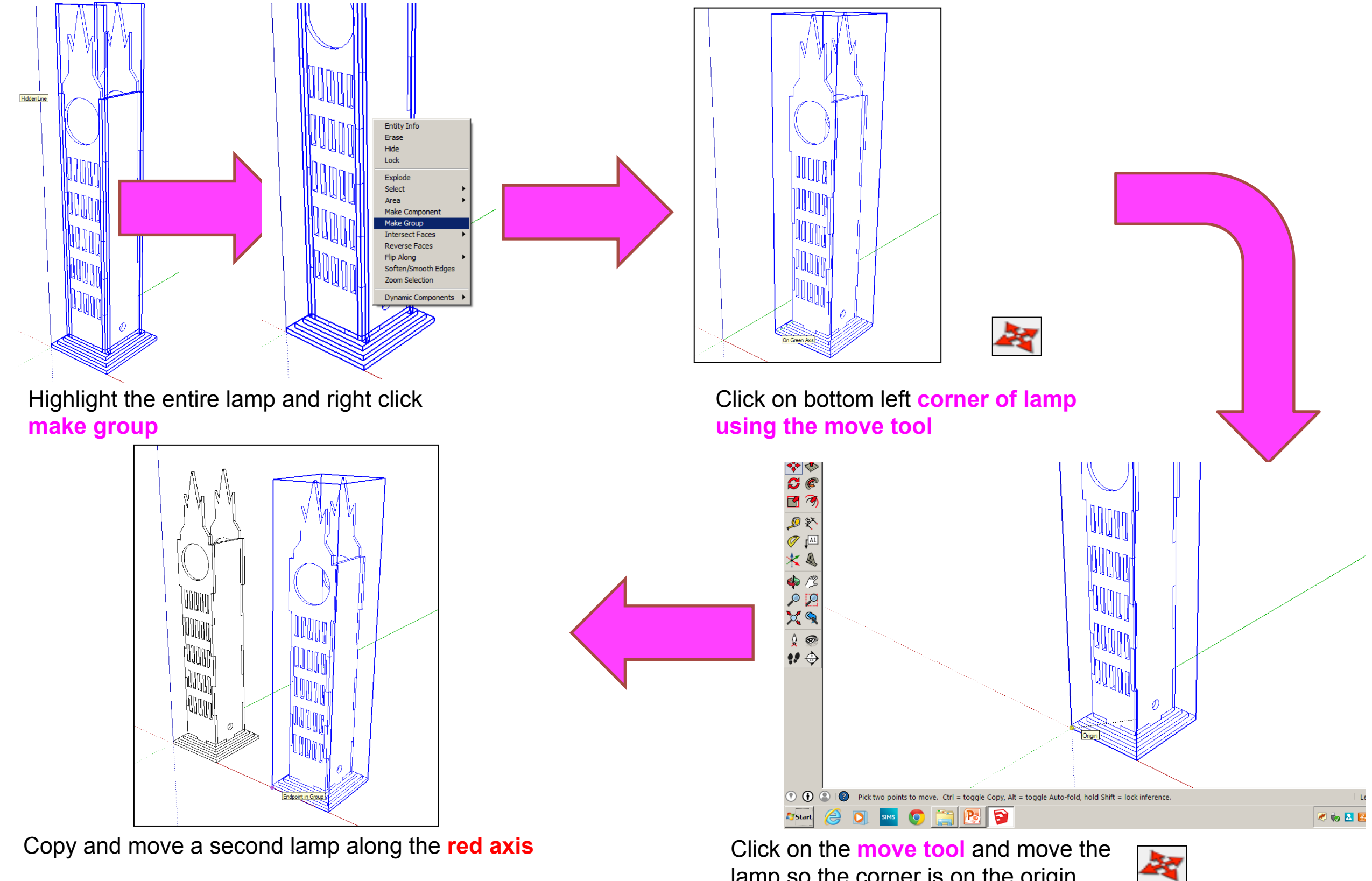

lamp so the corner is on the origin

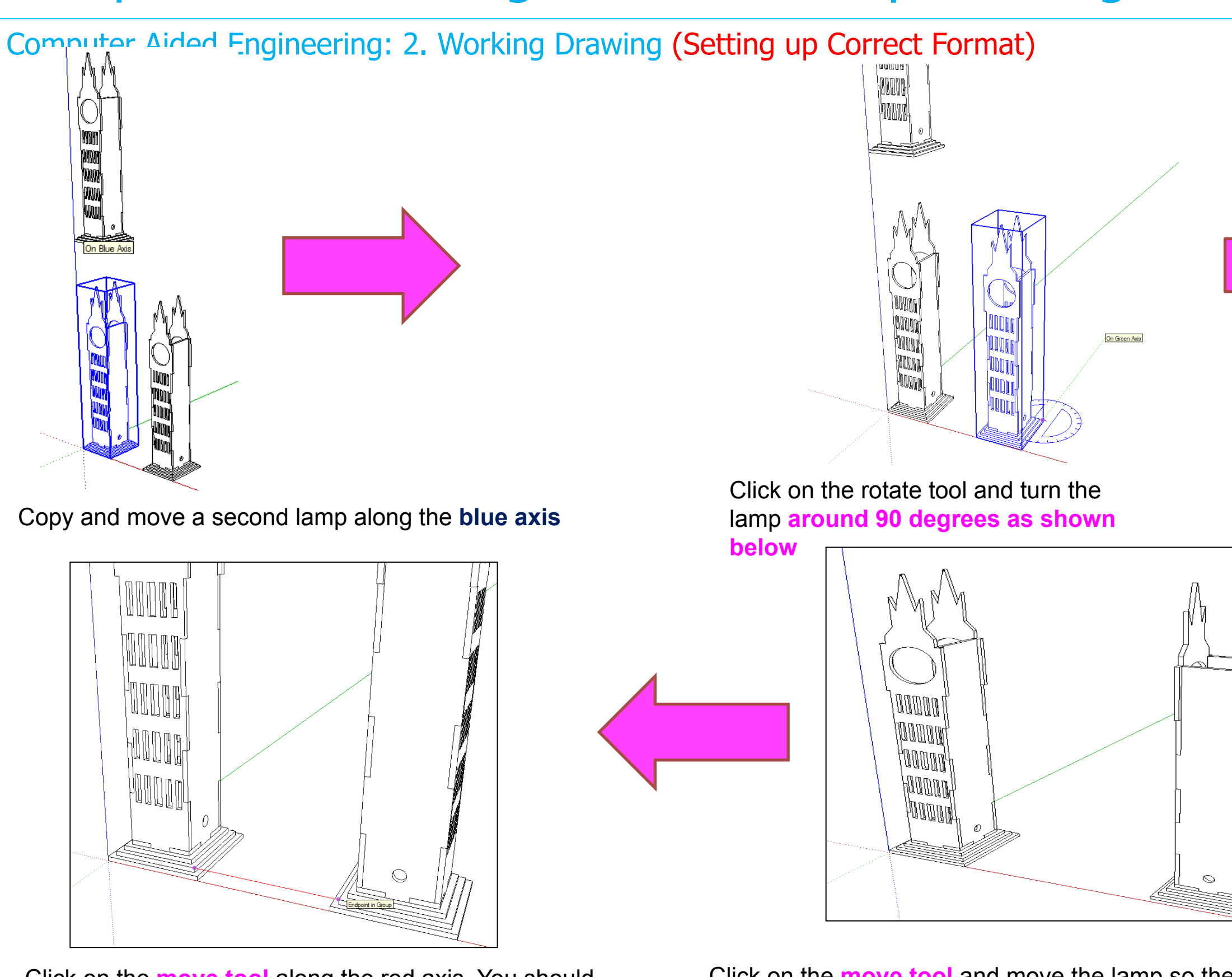

Click on the **move tool** along the red axis. You should be able to draw a line that turns red from corner to corner to indicate it lines up exactly

Click on the **move tool** and move the lamp so the corners of the base meet

Computer Aided Engineering: 2. Working Drawing (Setting up Correct Format)

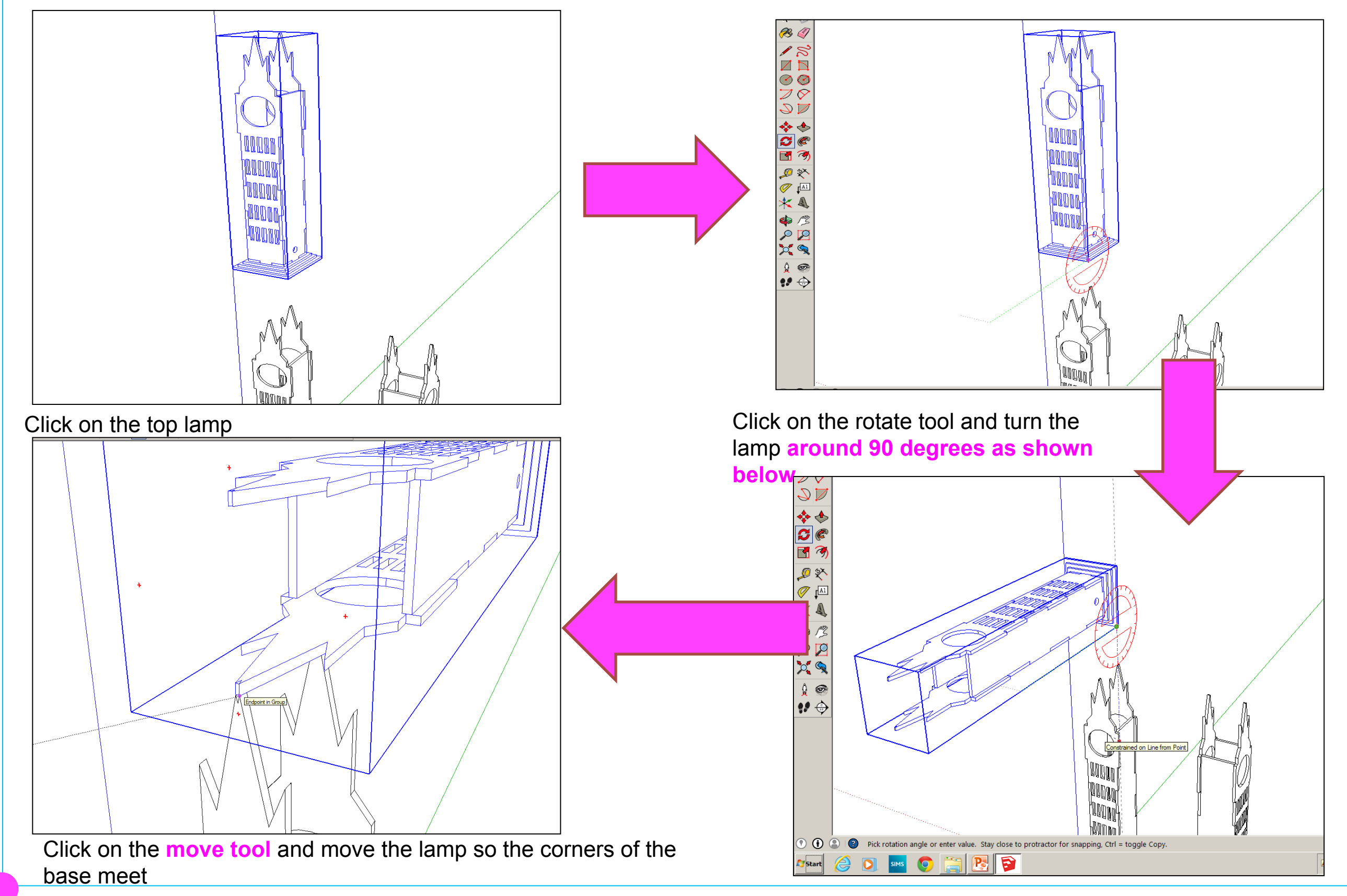

Computer Aided Engineering: 2. Working Drawing (Adding Dimensions)

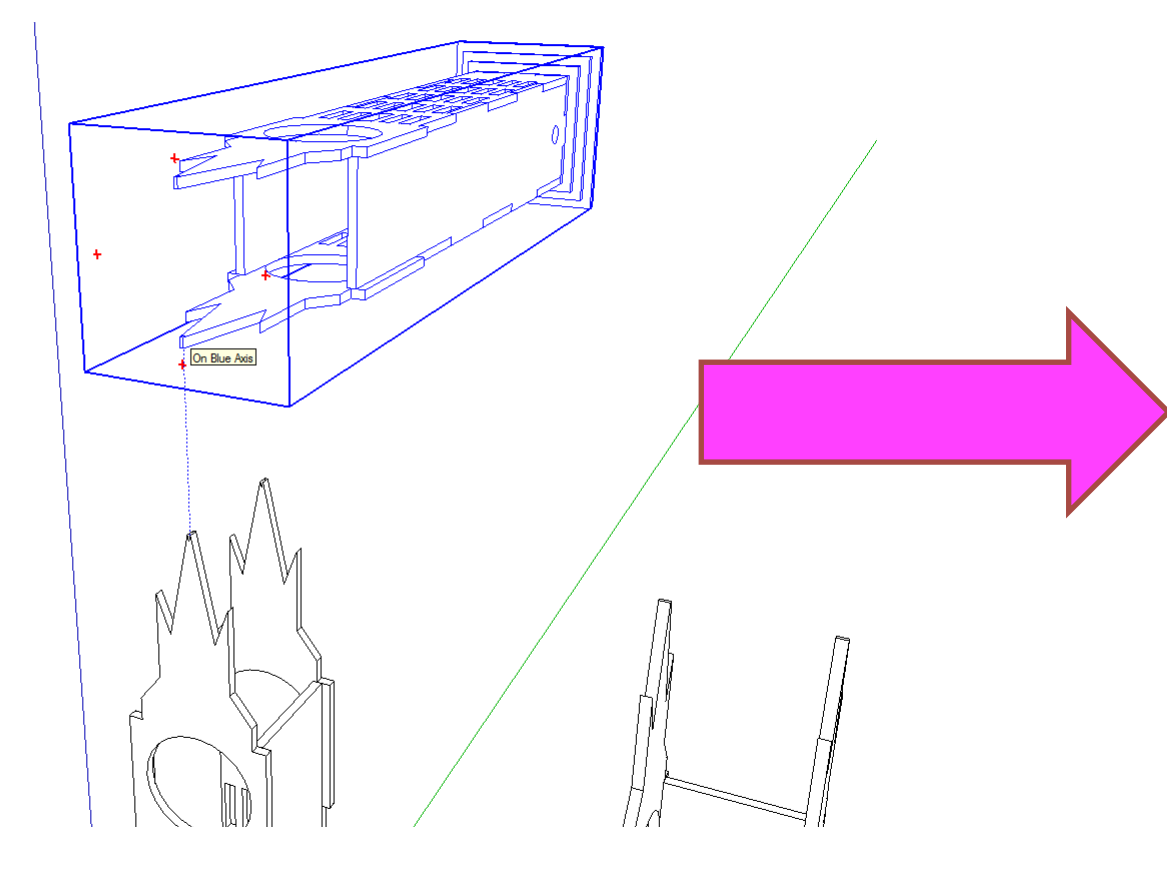

Click on the **move tool** and move the lamp so the corners of the base meet and then

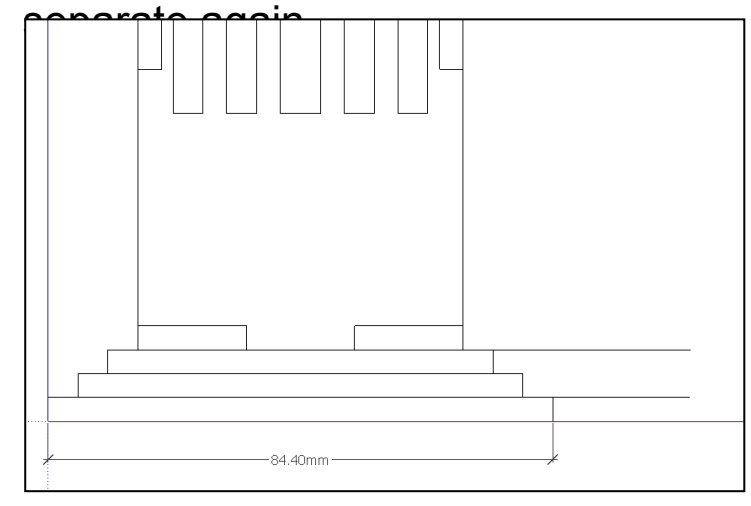

Certain points are difficult to add sizes using or on the top of the top. the pencil tool to line up edges as shown above.

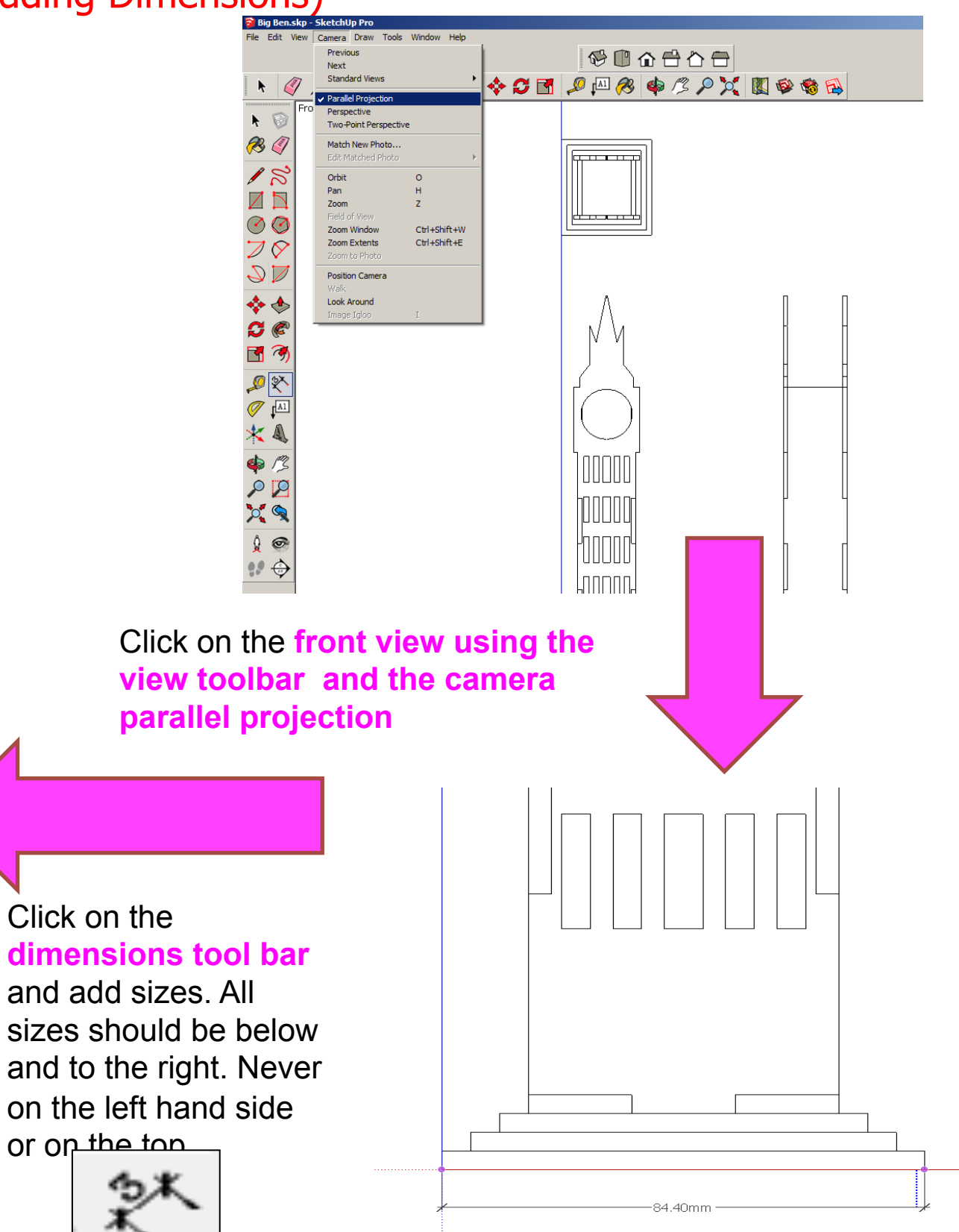

Computer Aided Engineering: 2. Working Drawing (Setting up Correct Format)

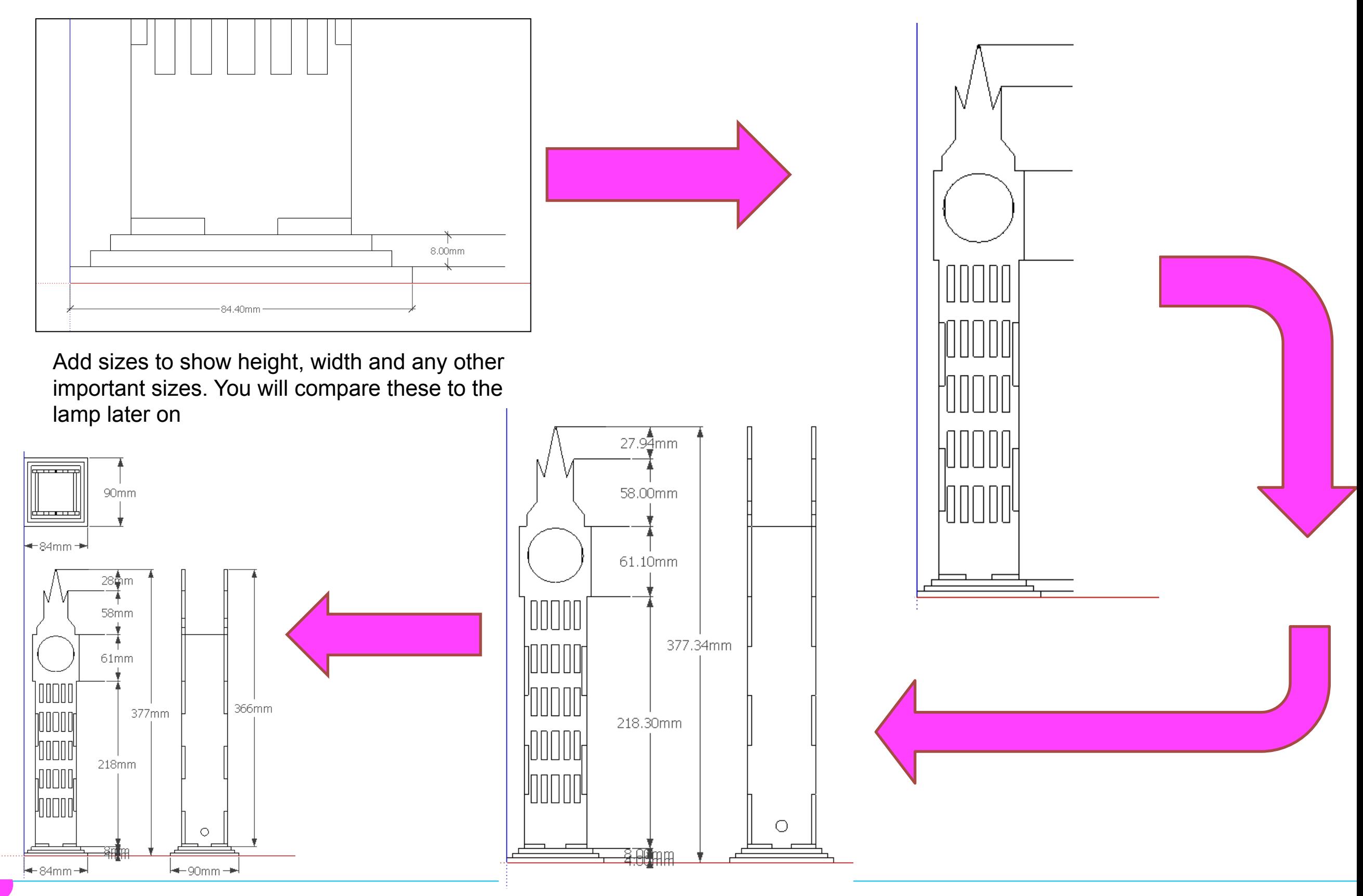

Computer Aided Engineering: 2. Working Drawing (Setting up Correct Format)

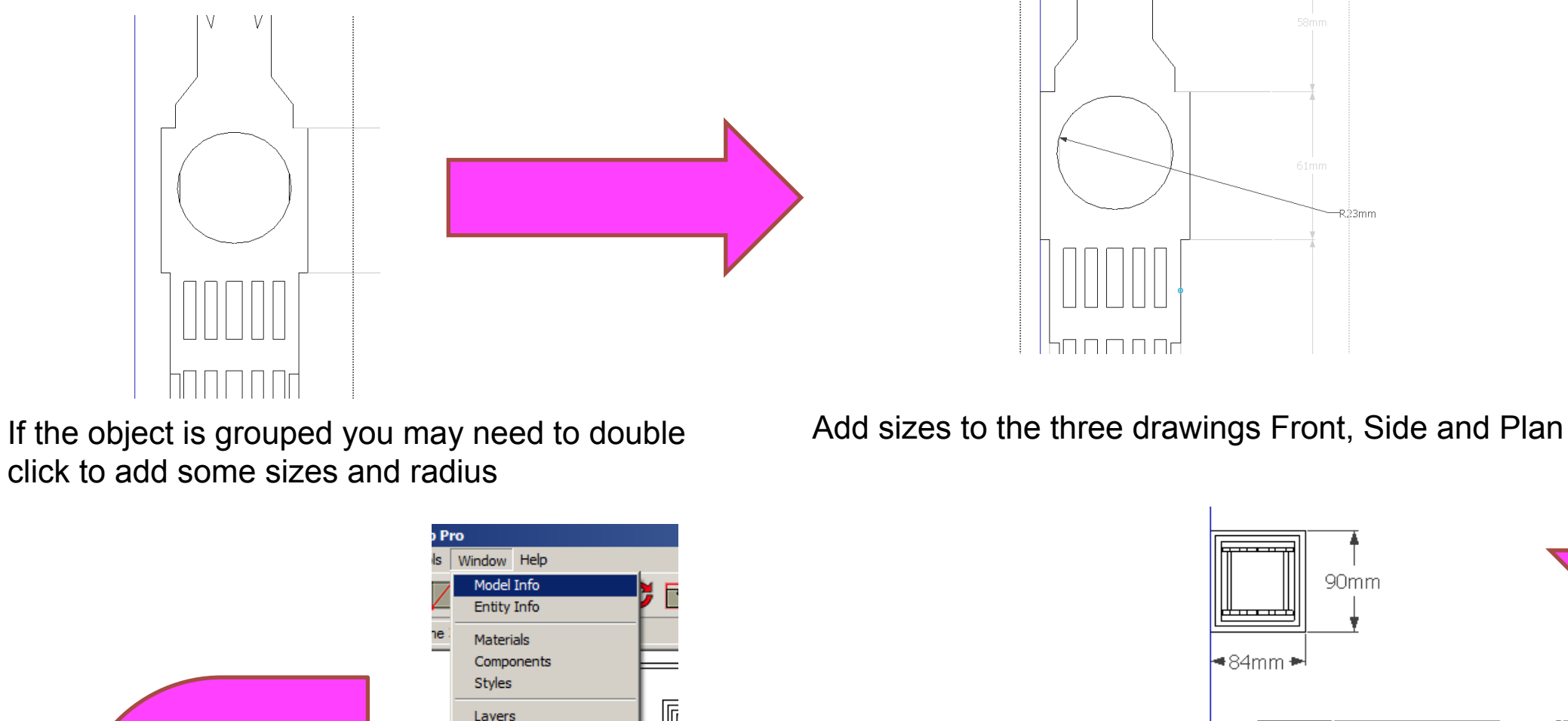

世

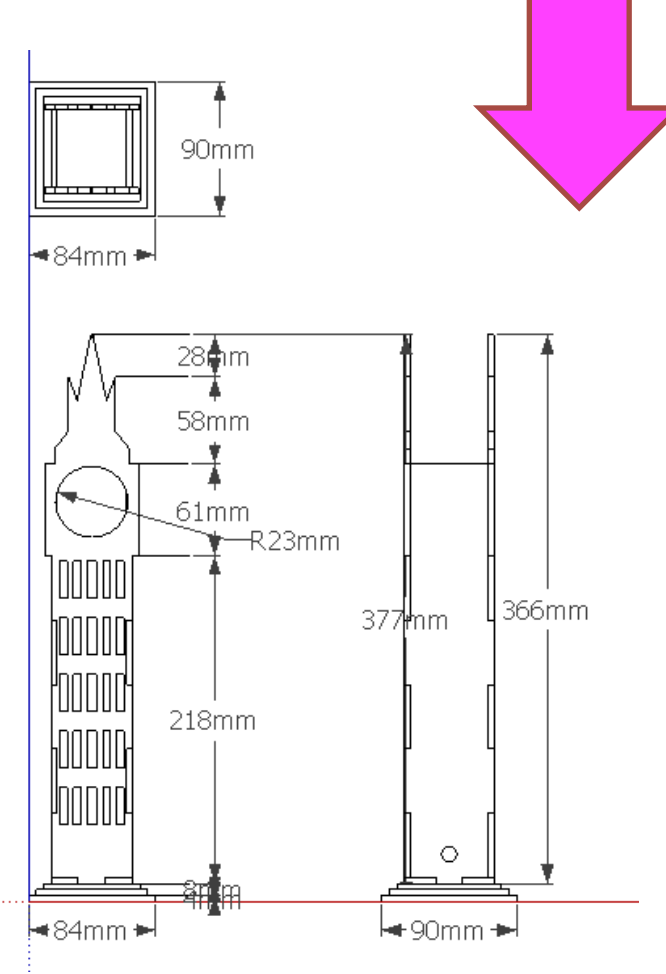

R23mm

Instructor Preferences **Extension Warehouse** Hide Dialogs Ruby Console Component Options **Component Attributes** Photo Textures Click on *Window / Model Info* 

Outliner

Scenes

Shadows Fog Match Photo

Soften Edges

#### Computer Aided Engineering: 2. Working Drawing (Setting up Correct Format)

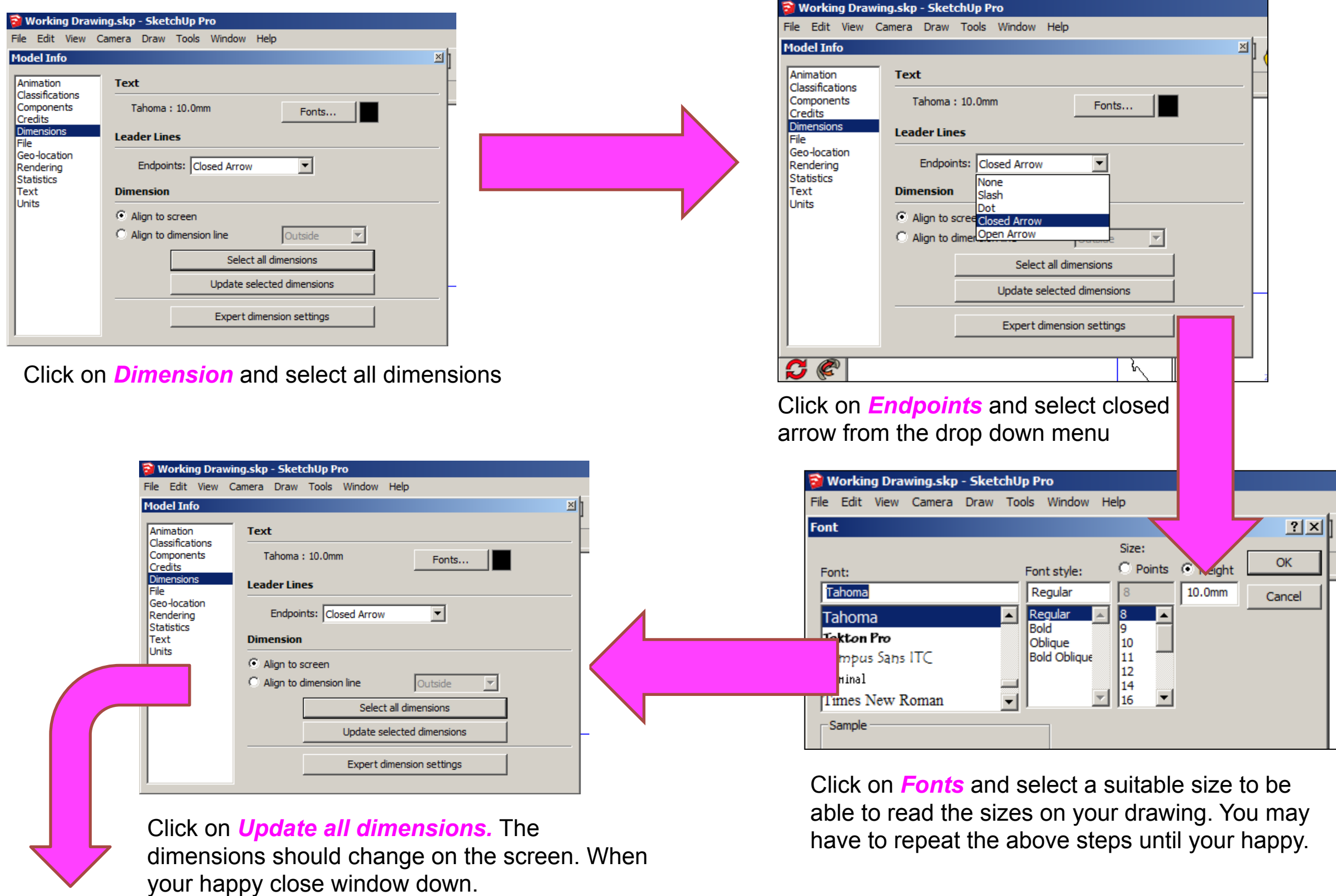

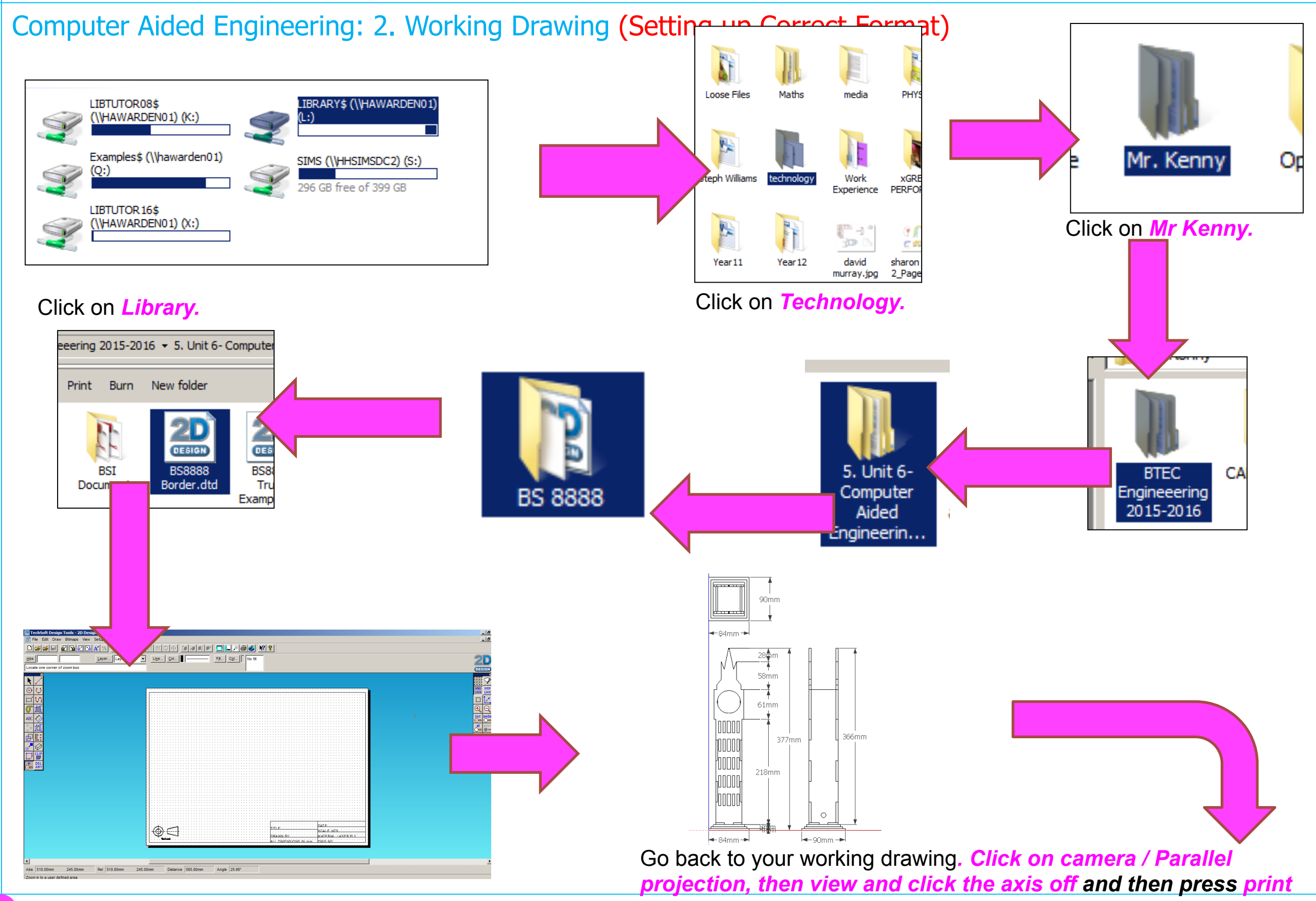

*screen* 

Computer Aided Engineering: 2. Working Drawing (Importing DXF into 2D Design)

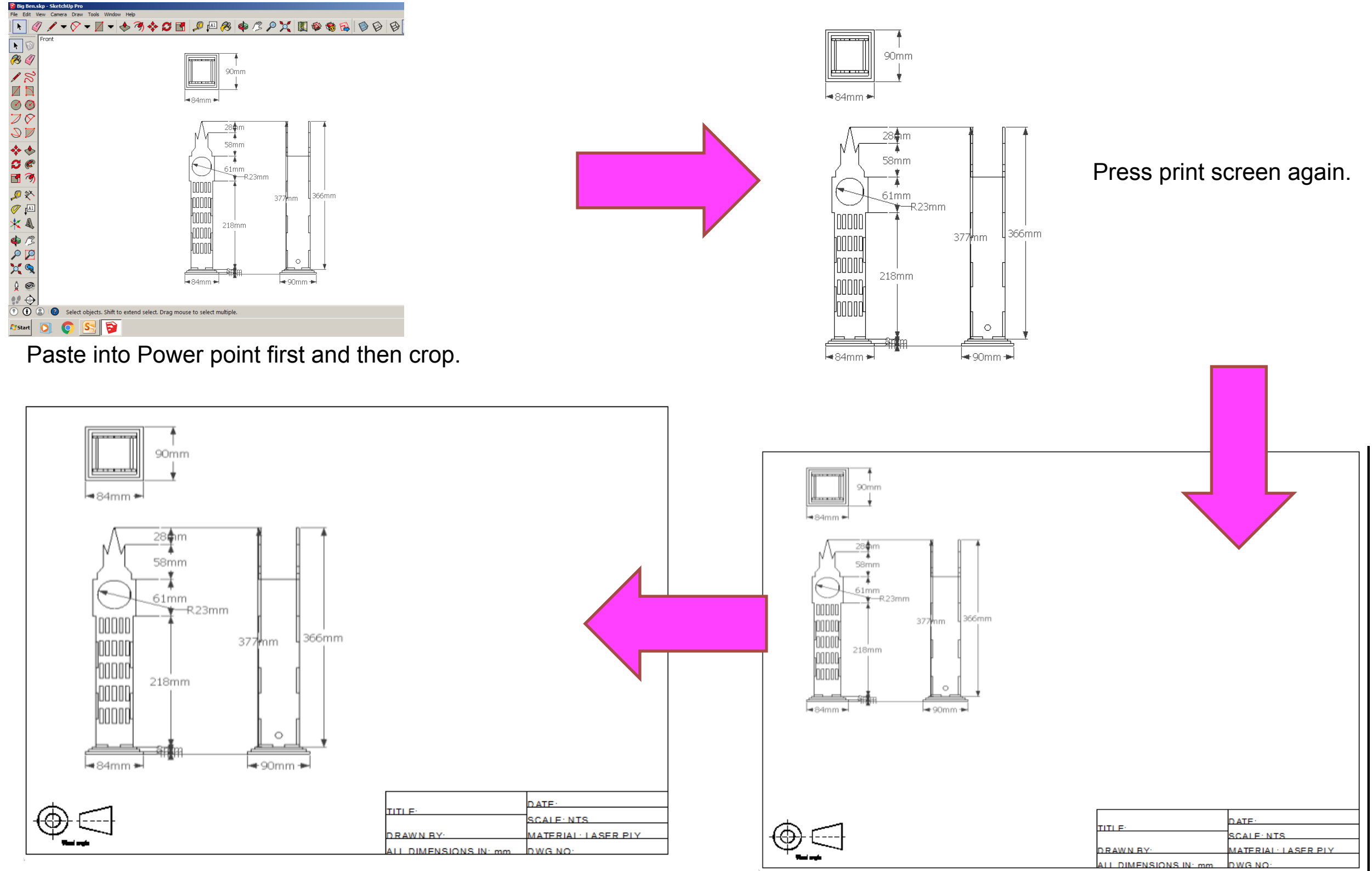

Resize appropriately

Computer Aided Engineering: 2. Working Drawing (Importing DXF into 2D Design)

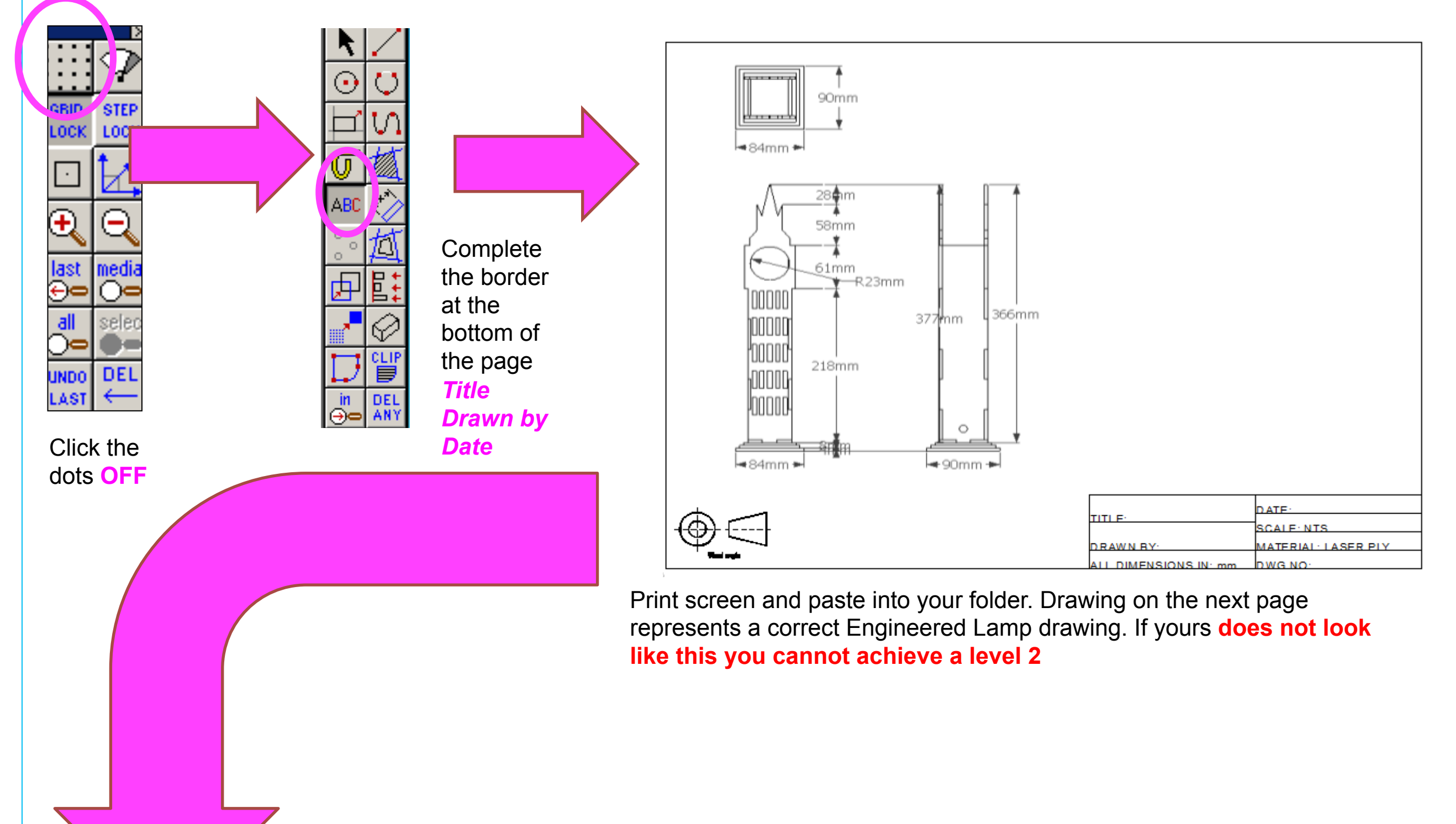

Computer Aided Engineering: 2. Working Drawing (Importing DXF into 2D Design)

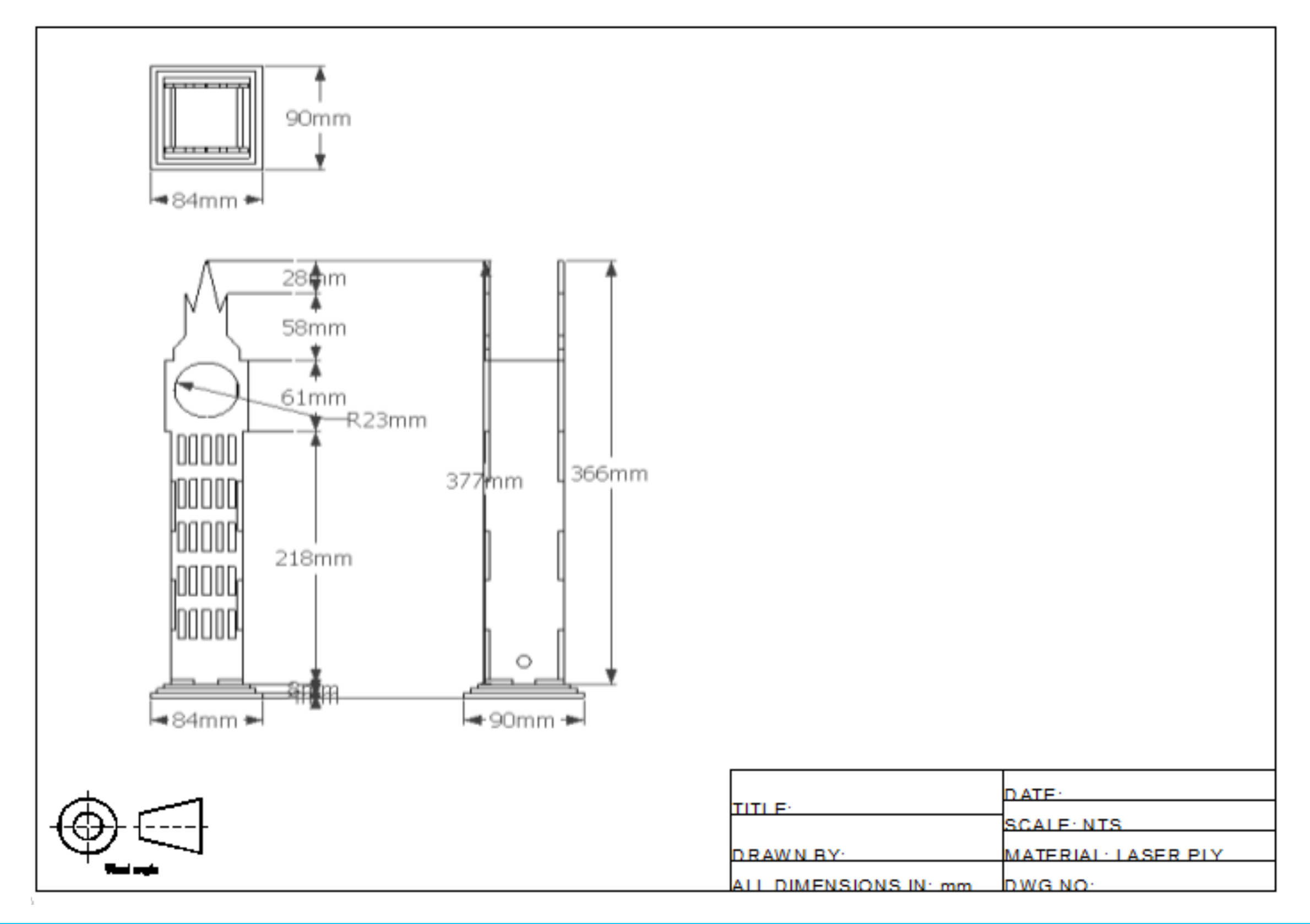

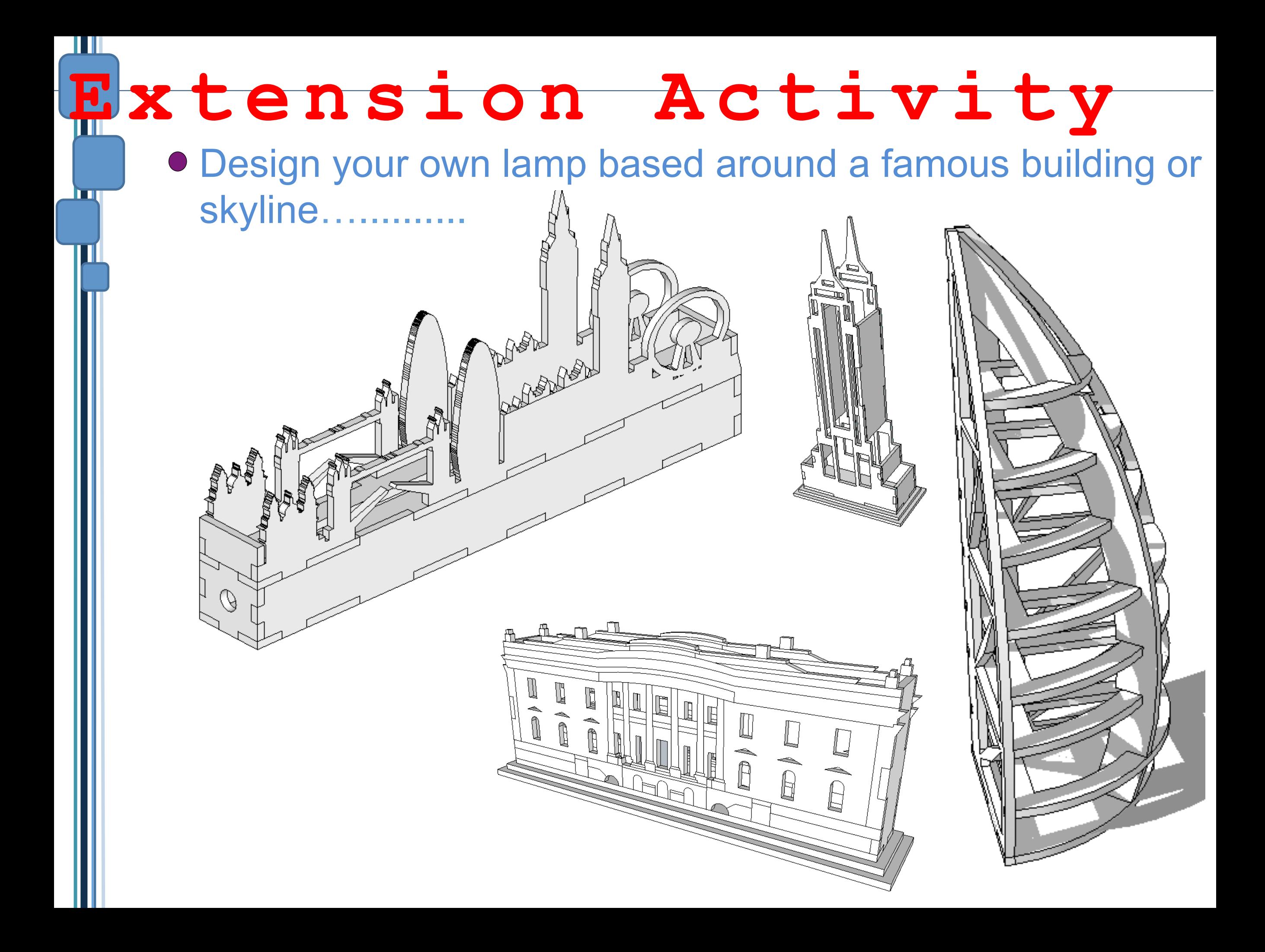